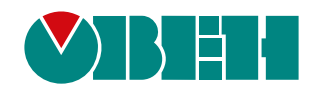

# **МКОН**

## **Сетевой шлюз Modbus**

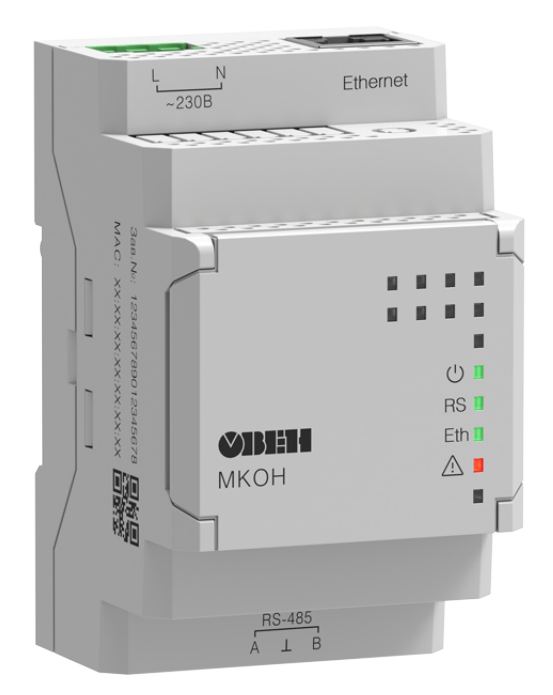

Руководство по эксплуатации

04.2023 версия 1.1 EAC

## Содержание

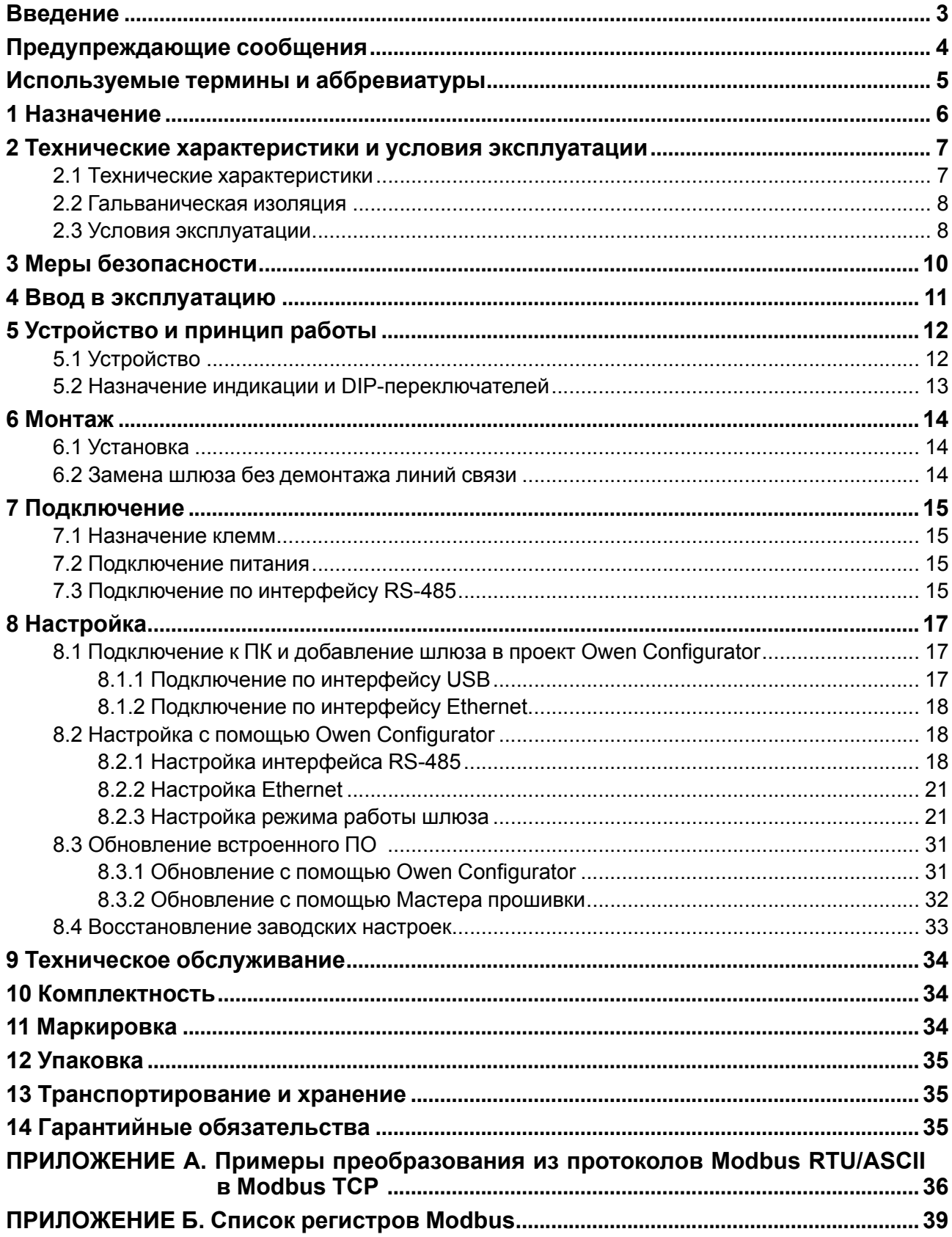

## <span id="page-2-0"></span>**Введение**

Настоящее руководство по эксплуатации предназначено для ознакомления обслуживающего персонала с устройством, принципом действия, конструкцией, технической эксплуатацией и обслуживанием сетевого шлюза Modbus МКОН (далее по тексту – «прибор» или «шлюз»).

Подключение, регулировка и техническое обслуживание прибора должны производиться только квалифицированными специалистами после прочтения настоящего руководства по эксплуатации.

Прибор выпускается согласно ТУ 26.30.11-007-46526536-2019.

## <span id="page-3-0"></span>**Предупреждающие сообщения**

В данном руководстве применяются следующие предупреждения:

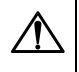

#### **ОПАСНОСТЬ**

Ключевое слово ОПАСНОСТЬ сообщает о **непосредственной угрозе опасной ситуации**, которая приведет к смерти или серьезной травме, если ее не предотвратить.

#### **ВНИМАНИЕ**

Ключевое слово ВНИМАНИЕ сообщает о **потенциально опасной ситуации**, которая может привести к небольшим травмам.

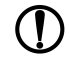

#### **ПРЕДУПРЕЖДЕНИЕ**

Ключевое слово ПРЕДУПРЕЖДЕНИЕ сообщает о **потенциально опасной ситуации**, которая может привести к повреждению имущества.

### **ПРИМЕЧАНИЕ**

Ключевое слово ПРИМЕЧАНИЕ обращает внимание на полезные советы и рекомендации, а также информацию для эффективной и безаварийной работы оборудования.

#### **Ограничение ответственности**

Ни при каких обстоятельствах ООО «Производственное Объединение ОВЕН» и его контрагенты не будут нести юридическую ответственность и не будут признавать за собой какие-либо обязательства в связи с любым ущербом, возникшим в результате установки или использования прибора с нарушением действующей нормативно-технической документации.

## <span id="page-4-0"></span>**Используемые термины и аббревиатуры**

**Ethernet** – последовательный интерфейс связи.

**LAN (Local Area Network)** – локальная сеть, построенная на базе интерфейса Ethernet.

**Modbus** – открытый промышленный протокол обмена, разработанный компанией Modicon. В настоящий момент поддерживается независимой организацией Modbus-IDA [\(www.modbus.org\)](https://www.modbus.org/).

**USB (Universal Serial Bus)** – последовательный интерфейс связи.

**ПК** – персональный компьютер.

**ПО** – программное обеспечение.

## <span id="page-5-0"></span>**1 Назначение**

Сетевой шлюз предназначен для преобразования и передачи данных следующим образом:

- протокол Modbus RTU/ASCII по интерфейсу связи RS-485 в протокол Modbus TCP интерфейса Ethernet;
- протокол Modbus TCP по интерфейсу Ethernet в Modbus RTU/ASCII интерфейса RS-485.
- данные полученные по интерфейсу RS-485 упаковываются согласно транспортному протоколу TCP и передаются по интерфейсу Ethernet (режим прозрачного шлюза).

Для протоколов поддерживаются режимы Master и Slave.

## <span id="page-6-0"></span>**2 Технические характеристики и условия эксплуатации**

## <span id="page-6-1"></span>**2.1 Технические характеристики**

## **Таблица 2.1 – Характеристики прибора**

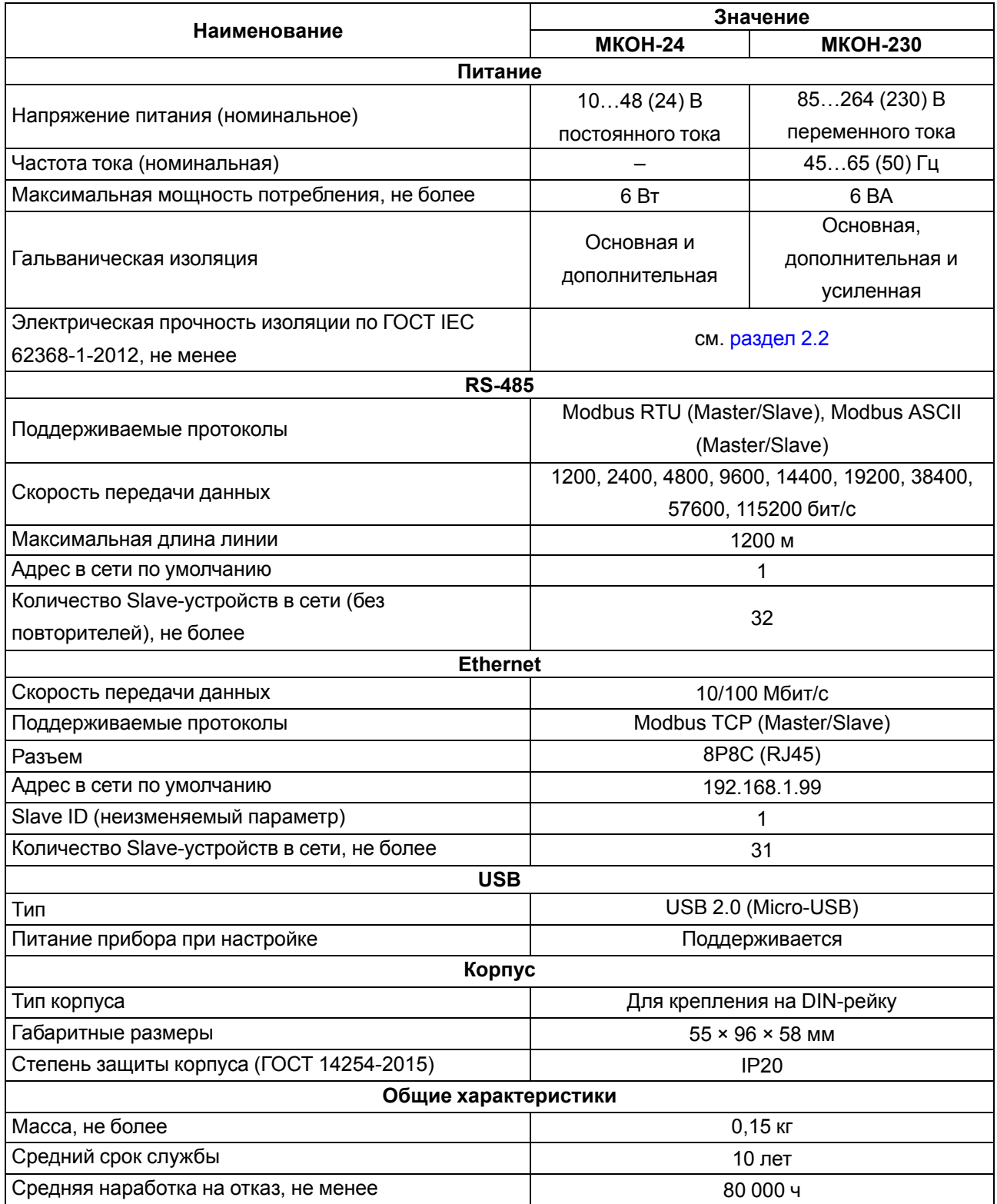

#### <span id="page-7-0"></span>**2.2 Гальваническая изоляция**

<span id="page-7-2"></span>Схема гальванически изолированных узлов и прочность гальванической изоляции шлюза приведена на [рисунке](#page-7-2) 2.1.

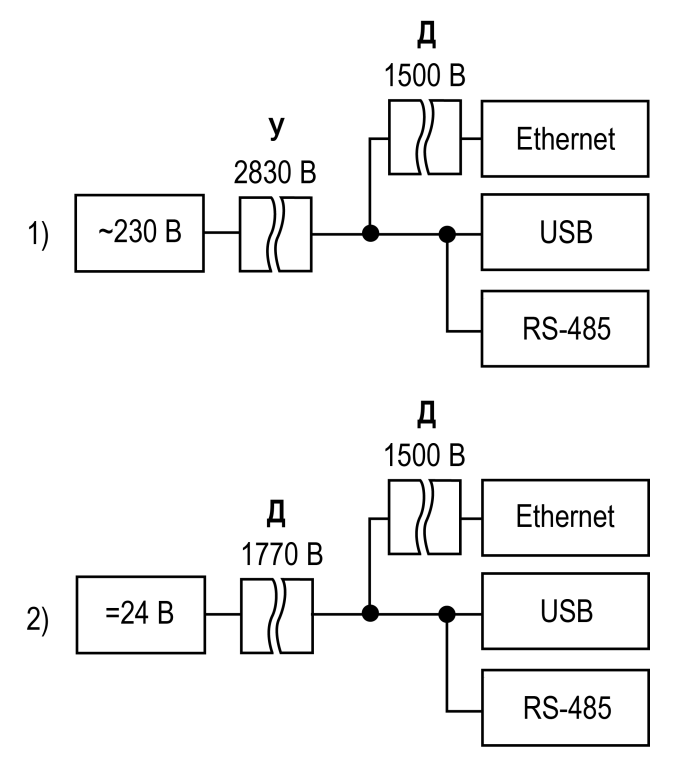

1) МКОН–230, 2) МКОН–24

**Рисунок 2.1 – Изоляция узлов шлюза**

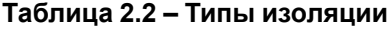

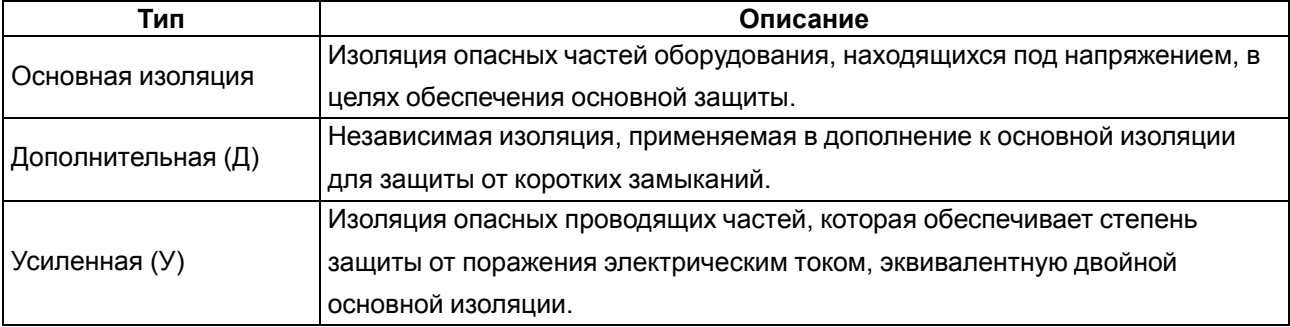

#### **ПРЕДУПРЕЖДЕНИЕ**

Значение прочности изоляции указано для испытаний при нормальных климатических условиях, время воздействия — 1 минута по ГОСТ IEC 61131-2–2012.

#### <span id="page-7-1"></span>**2.3 Условия эксплуатации**

Прибор необходимо эксплуатировать в следующих условиях:

- температура окружающего воздуха от –40 до +55 °С;
- относительная влажность воздуха не более 95 %;
- атмосферное давление от 84 до 106,7 кПа;
- закрытые взрывобезопасные помещения без агрессивных паров и газов.

По помехоустойчивости прибор соответствует категории Б по ГОСТ 30805.22-2013.

По устойчивости к механическим воздействиям во время эксплуатации прибор соответствует группе исполнения N2 по ГОСТ Р 52931-2008.

По устойчивости к климатическим воздействиям во время эксплуатации прибор соответствует группе исполнения B4 по ГОСТ Р 52931-2008.

По способу защиты обслуживающего персонала от поражения электрическим током прибор соответствует II классу по EAC - ГОСТ IEC 60950-1-2014.

## <span id="page-9-0"></span>**3 Меры безопасности**

Во время эксплуатации и технического обслуживания необходимо соблюдать требования следующих документов:

- ГОСТ 12.3.019–1980;
- «Правила эксплуатации электроустановок потребителей»;
- «Правила охраны труда при эксплуатации электроустановок».

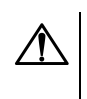

## **ОПАСНОСТЬ**

Во время эксплуатации прибора открытые контакты клеммника находятся под опасным для жизни напряжением.

Прибор следует устанавливать в специализированных шкафах, доступ внутрь которых разрешен только квалифицированным специалистам. Любые подключения к прибору и работы по его техническому обслуживанию следует производить только при отключенном питании прибора и подключенных к нему устройств.

Не допускается попадание влаги на контакты выходных разъемов и внутренние элементы прибора.

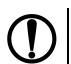

#### **ПРЕДУПРЕЖДЕНИЕ**

Запрещается использование прибора при наличии в атмосфере кислот, щелочей, масел и иных агрессивных веществ.

## <span id="page-10-0"></span>**4 Ввод в эксплуатацию**

Для ввода шлюза в эксплуатацию следует:

- 1. Смонтировать шлюз (см. [раздел](#page-13-1) 6.1).
- 2. Подключить шлюз к источнику питания, который соответствует модификации прибора по напряжению (см. [раздел](#page-14-2) 7.2).
- 3. Подать питание.
- 4. По индикации на лицевой панели убедиться в отсутствии ошибок (см. [раздел](#page-12-0) 5.2).
- 5. Отключить питание.
- 6. Подключить предварительно запрограммированные приборы к шлюзу (см. [раздел](#page-14-3) 7.3).
- 7. Подключить шлюз к ПК и с помощью программы Owen Configurator выполнить настройку (см. [раздел](#page-16-1) 8.1).
- 8. Отключить шлюз от ПК.
- 9. Подать питание. Шлюз готов к эксплуатации.

## <span id="page-11-0"></span>**5 Устройство и принцип работы**

## <span id="page-11-1"></span>**5.1 Устройство**

<span id="page-11-2"></span>Шлюз выпускается в пластмассовом корпусе. Общий вид шлюза приведен на [рисунке](#page-11-2) 5.1:

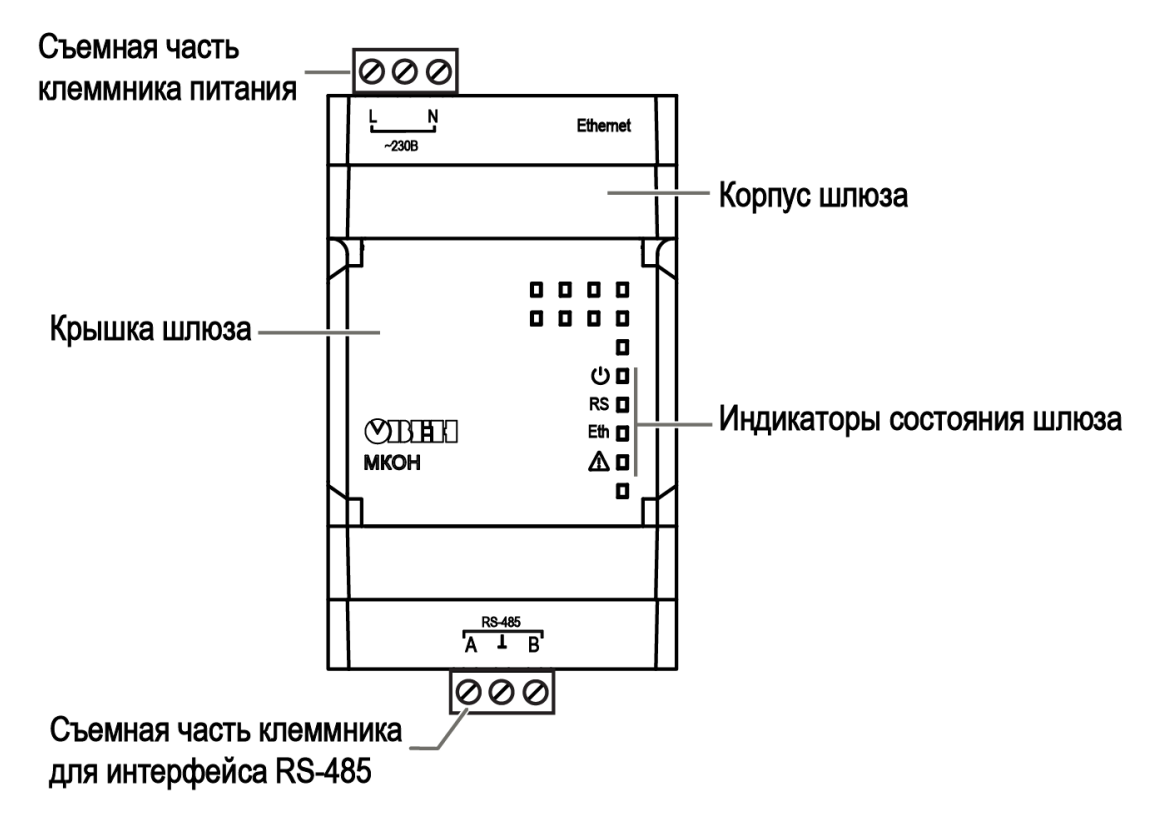

**Рисунок 5.1 – Общий вид шлюза**

<span id="page-11-3"></span>Вид с открытой крышкой приведен на [рисунок](#page-11-3) 5.2:

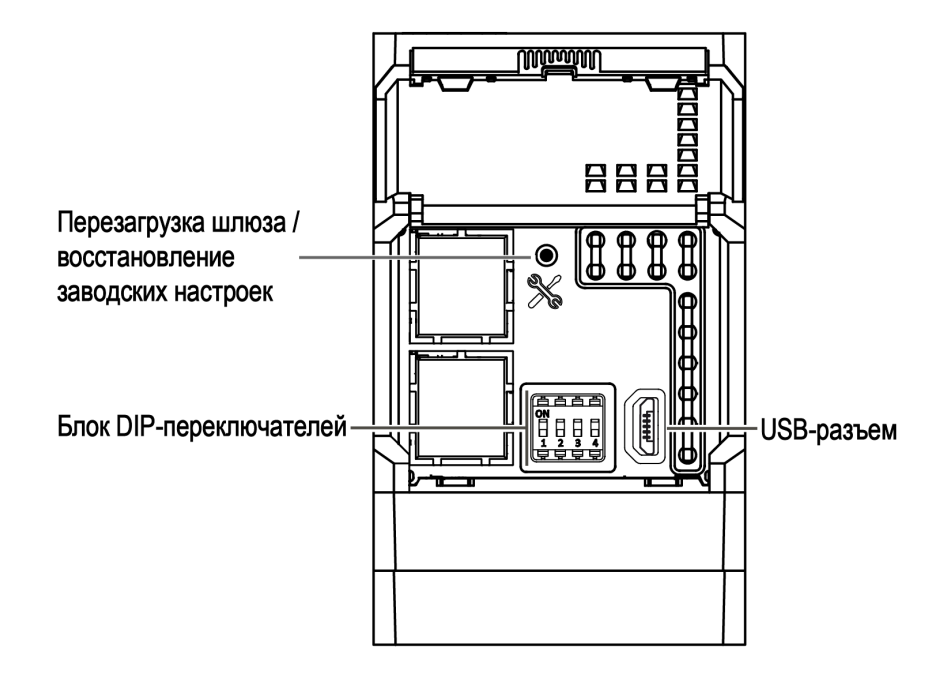

**Рисунок 5.2 – Элементы под крышкой**

## <span id="page-12-0"></span>**5.2 Назначение индикации и DIP-переключателей**

На лицевой панели шлюза расположены четыре индикатора состояния шлюза.

#### **Таблица 5.1 – Индикация**

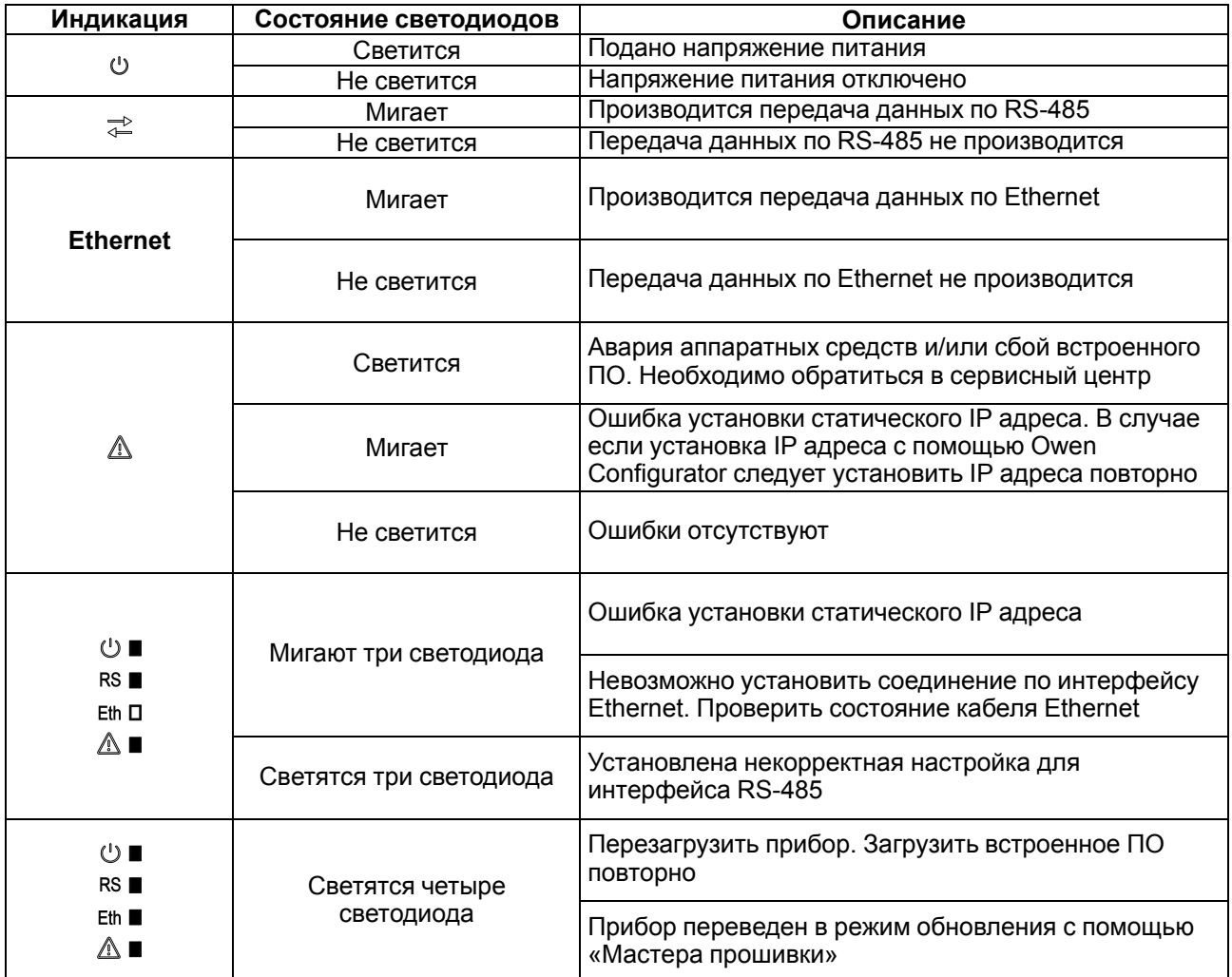

#### **ПРИМЕЧАНИЕ**

Прибор анализирует положение DIP-переключателей в порядке приоритета от 1 до 4.

## <span id="page-12-1"></span>**Таблица 5.2 – Назначение блока DIP-переключателей**

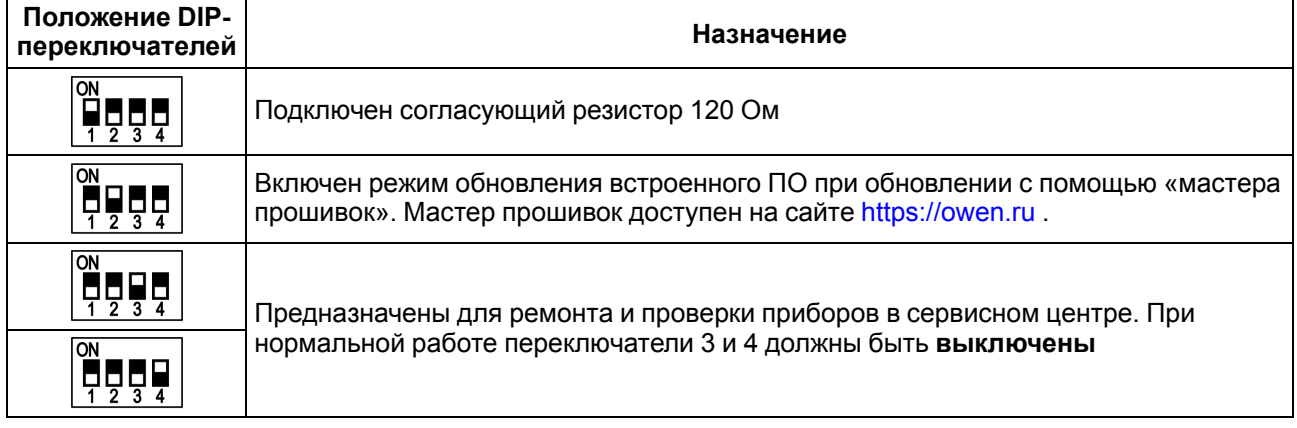

## <span id="page-13-0"></span>**6 Монтаж**

#### <span id="page-13-1"></span>**6.1 Установка**

Шлюз устанавливается в шкафу электрооборудования. Конструкция шкафа должна обеспечивать защиту шлюза от попадания влаги, грязи и посторонних предметов.

Для установки шлюза необходимо:

- 1. Убедиться в наличии свободного пространства для подключения шлюза и прокладки проводов.
- 2. Закрепить шлюз на DIN-рейке с помощью защелки.

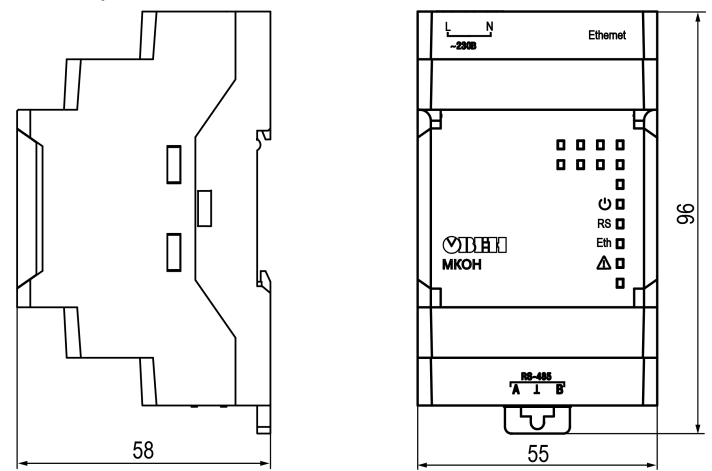

**Рисунок 6.1 – Габаритные размеры**

#### <span id="page-13-2"></span>**6.2 Замена шлюза без демонтажа линий связи**

Конструкция клемм позволяет оперативно заменить шлюз без демонтажа, подключенных к шлюзу внешних линий связи.

Для замены шлюза следует:

- 1. Обесточить линии связи и линии питания, подходящие к шлюзу.
- 2. Отделить от шлюза съемные клеммники с проводами с помощью отвертки (см. [рисунок](#page-13-3) 6.2). Не демонтировать внешние линии связи.
- 3. Отделить съемные клеммники от сменного шлюза аналогичной модификации.
- 4. Снять шлюз с DIN-рейки и установить сменный шлюз.
- 5. К установленному шлюзу подсоединить съемные части клеммников с подключенными внешними линиями связи.
- 6. Подать питание.

<span id="page-13-3"></span>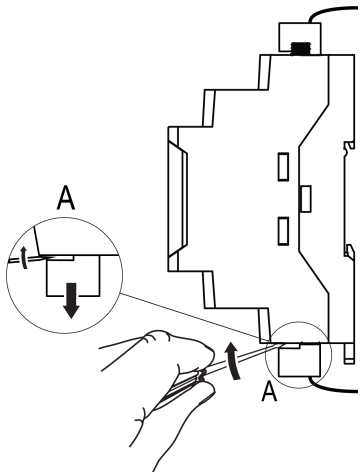

**Рисунок 6.2 – Отсоединение съемных частей клемм**

## <span id="page-14-0"></span>**7 Подключение**

#### <span id="page-14-1"></span>**7.1 Назначение клемм**

#### **Таблица 7.1 – Назначение клемм**

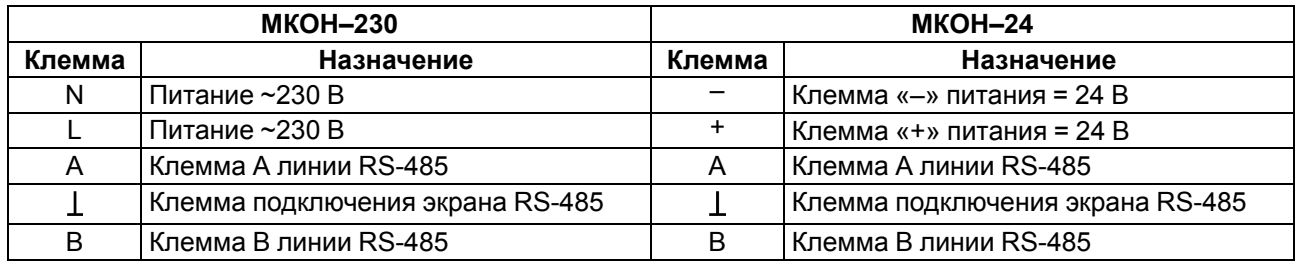

#### <span id="page-14-2"></span>**7.2 Подключение питания**

При подключении питания необходимо соблюдать следующие требования:

- Запрещается подключение к одной клемме более одного провода.
- Подключение питания необходимо производить проводом с сечением не менее 0,35 и не более 0,75 мм2. При использовании многожильных проводов следует использовать наконечники.
- Запрещается осуществлять питание устройств от клемм питания шлюза.

#### **Сетевой шлюз МКОН-24**

Питание шлюза МКОН-24 необходимо производить от локального источника питания номинальным напряжением 24 В. Максимальная длина кабеля питания — 30 метров.

#### **ВНИМАНИЕ**

Запрещается питание шлюза от распределенных сетей питания 24 В постоянного тока.

#### **Сетевой шлюз МКОН-230**

Питание прибора МКОН-230 производится от сети 85-264В переменного тока, частотой переменного тока до 63Гц. Номинальные значения: ~230В 50Гц.

#### <span id="page-14-3"></span>**7.3 Подключение по интерфейсу RS-485**

Подключение по интерфейсу RS-485 необходимо производить с соблюдением следующих требований:

- Подключать следует предварительно настроенные или запрограммированные приборы.
- Необходимо соблюдать полярность: линия связи А подключается к клемме А прибора; линия связи В — к клемме В.
- Для подключения необходимо использовать экранированную витую пару проводов с сечением не менее 0,2 мм2 и погонной емкостью не более 60 пФ/м.
- Общая длина линии RS-485 не должна превышать 1000 м.
- На концах линии RS-485 длиной более 10 м следует установить согласующие резисторы. В шлюз встроен согласующий резистор, который подключается с помощью DIP-переключателя (см. [таблицу](#page-12-1) 5.2).

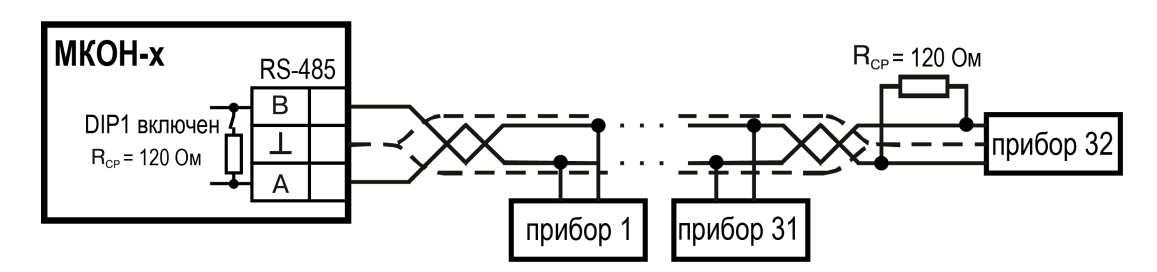

**Рисунок 7.1 – Схема подключения**

При подключении в шину с распределенными сетевыми узлами применяются подтягивающие резисторы RFS, которые гарантируют «логическую единицу» на выходе. В шлюз встроены подтягивающие резисторы, которые включаются при настройке шлюза в программе Owen Configurator (см. [раздел](#page-20-0) 8.2.2).

## <span id="page-16-0"></span>**8 Настройка**

Последовательность настройки шлюза:

- 1. Скачать и установить на ПК программу Owen [Configurator.](https://owen.ru/soft/owen_configurator)
- 2. Подключить шлюз к ПК по интерфейсу USB или Ethernet.
- 3. Добавить шлюз в проект в программе Owen Configurator с учетом способа подключения шлюза к ПК.
- 4. Установить сетевые настройки интерфейсов RS–485 и Ethernet.
- 5. Настроить режим работы шлюза автоматически с помощью раздела Настроить шлюз или в ручном режиме.

#### <span id="page-16-1"></span>**8.1 Подключение к ПК и добавление шлюза в проект Owen Configurator**

#### <span id="page-16-2"></span>**8.1.1 Подключение по интерфейсу USB**

Для добавления шлюза в проект Owen Configurator следует:

- 1. Подключить шлюз к ПК по интерфейсу USB.
- 2. Запустить программу Owen Configurator.
- 3. Во вкладке **Проект** нажать кнопку **Добавить устройства**. Откроется окно:

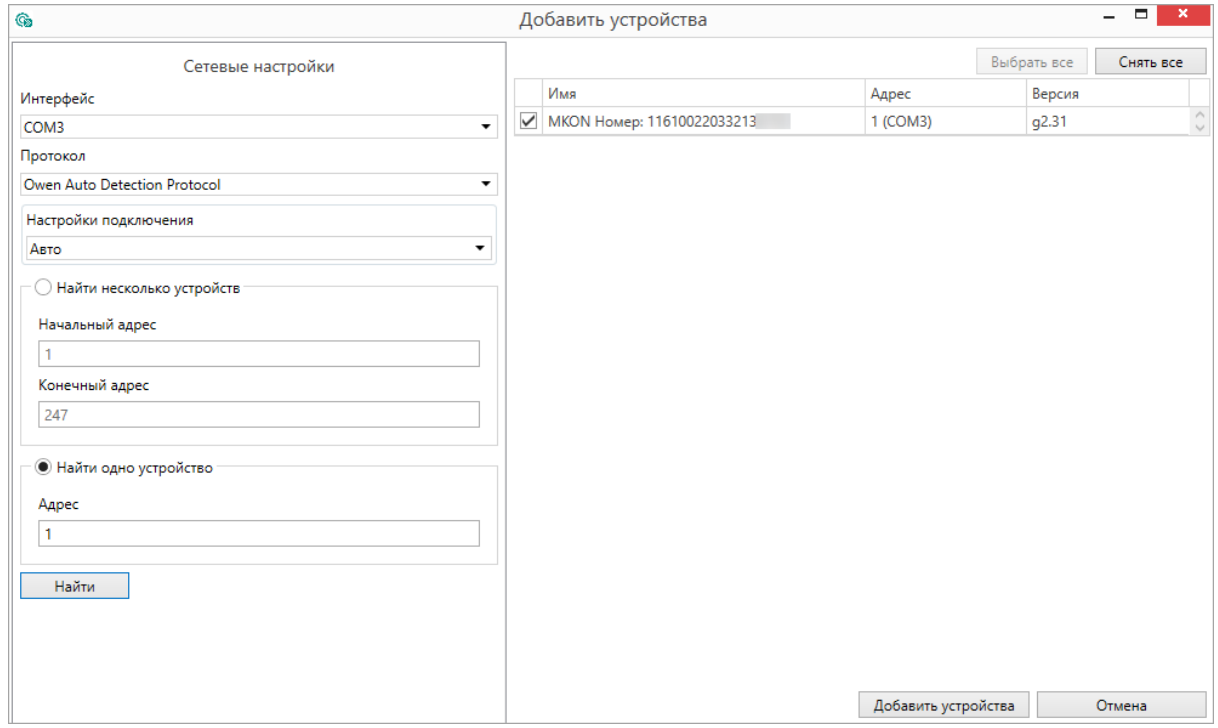

#### **Рисунок 8.1 – Меню выбора интерфейса**

Установить следующие значения параметров:

- В поле **Интерфейс** выбрать COM порт, присвоенный шлюзу. Номер и название порта отображается в Диспетчере устройств Windows.
- В поле выбрать **Протокол** выбрать **Owen Auto Detection Protocol**.
- Выбрать **Найти одно устройство**.
- Ввести адрес подключенного устройства (по умолчанию **1**).
- Нажать кнопку **Найти**. В окне отобразится шлюз с указанным адресом.
- Выбрать устройство, установив галочку, и нажать кнопку **Добавить устройства**. Устройство будет добавлено в проект.

#### <span id="page-17-0"></span>**8.1.2 Подключение по интерфейсу Ethernet**

Для добавления шлюза в проект Owen Configurator следует:

- 1. Подать основное питание на шлюз.
- 2. Подключить шлюз к ПК по интерфейсу Ethernet. Шлюз и ПК должны находиться в общей сети.
- 3. Запустить Owen Configurator.
- 4. Во вкладке **Проект** нажать кнопку **Добавить устройства**. Откроется окно:

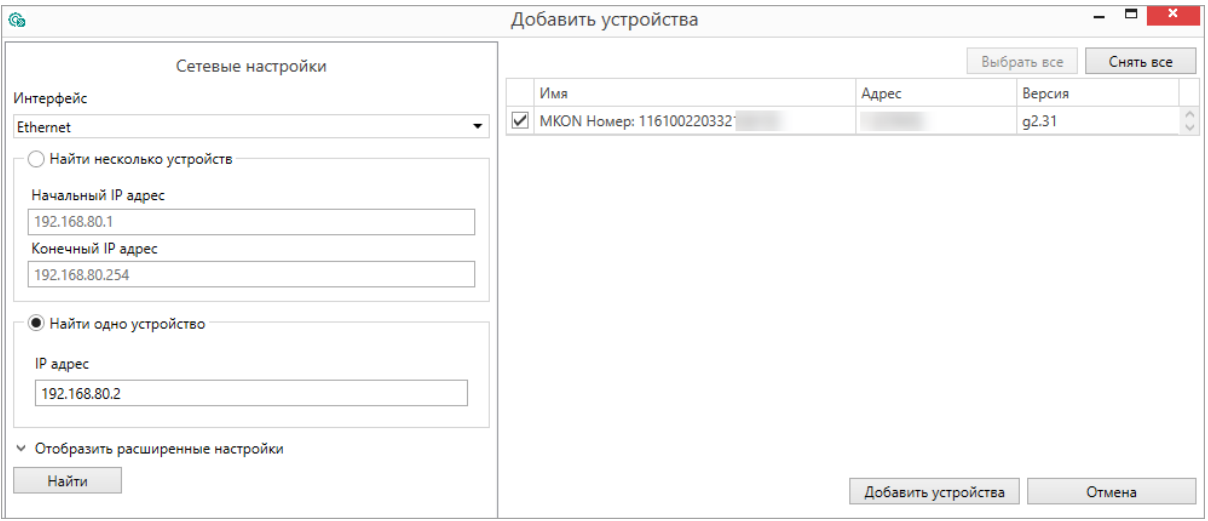

**Рисунок 8.2 – Сетевые настройки**

Установить следующие значения параметров:

- В поле **Интерфейс** выбрать интерфейс для подключения **Ethernet**.
- Выбрать **Найти одно устройство** и указать **IP адрес**. Значение по умолчанию –
- **192.168.1.99**

#### **ПРИМЕЧАНИЕ**

В случае если IP адрес не известен, выбрать **Найти несколько устройств** и ввести диапазон IP-адресов сети.

- Нажать кнопку **Найти**. В окне отобразится шлюз с указанным адресом.
- Выбрать устройство, установив галочку, и нажать кнопку **Добавить устройства**. Устройство будет добавлено в проект.

#### <span id="page-17-1"></span>**8.2 Настройка с помощью Owen Configurator**

#### <span id="page-17-2"></span>**8.2.1 Настройка интерфейса RS-485**

В настройках прибора в разделе **Настройки порта RS-485**:

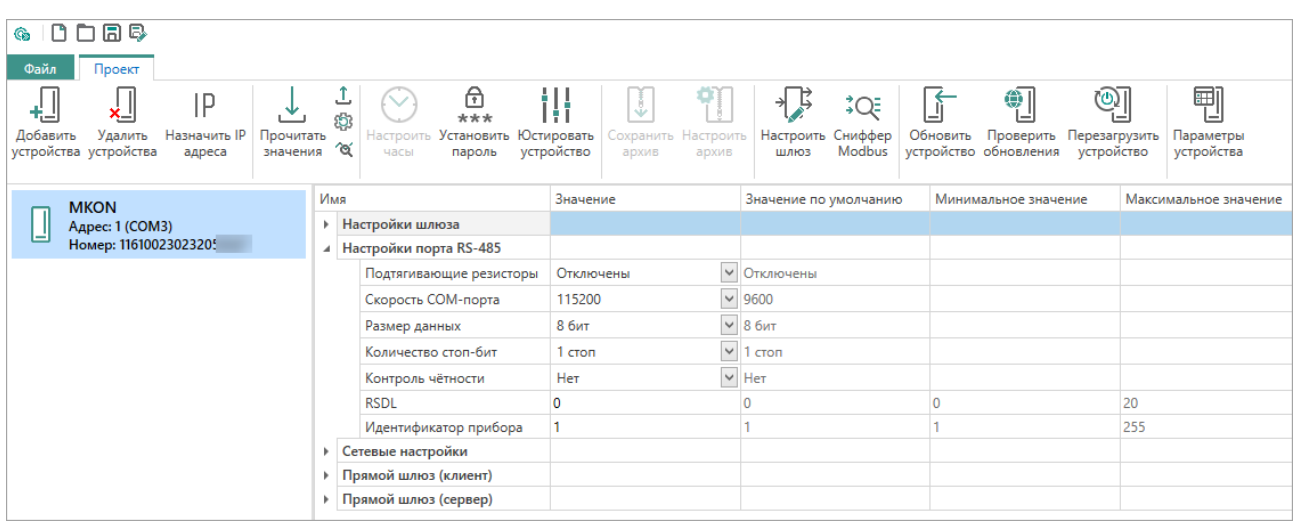

#### **Рисунок 8.3 – Настройки порта RS-485**

Установите значения параметров согласно таблице:

#### **Таблица 8.1 – Настройки интерфейса RS-485**

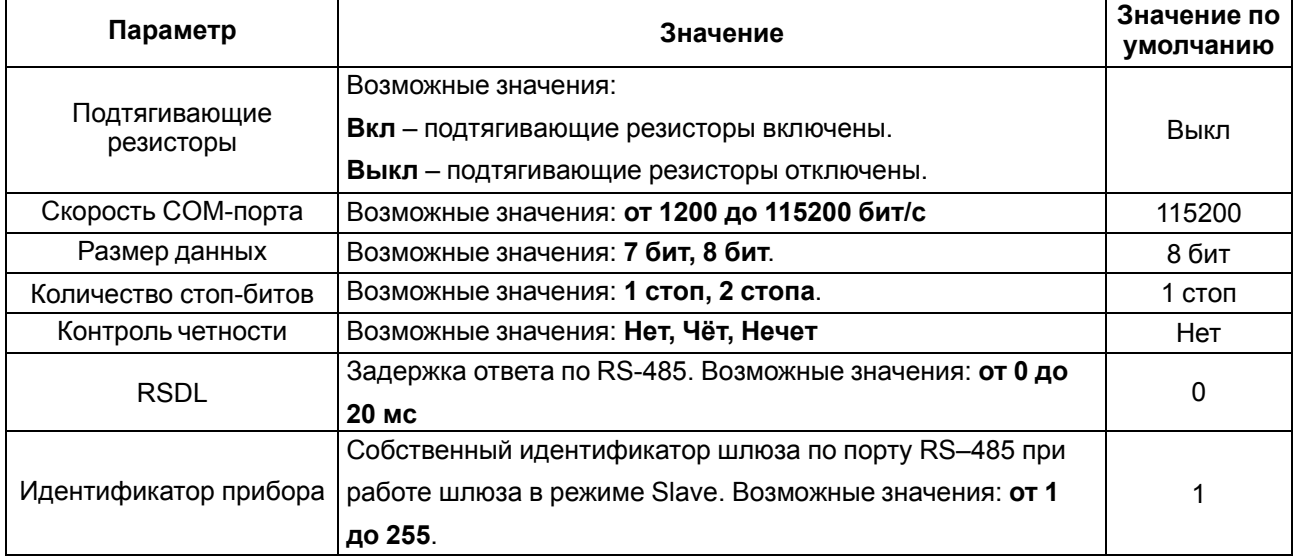

#### **ПРИМЕЧАНИЕ**

 $\mathbf i$ 

После изменения значения параметра **Контроль четности** необходимо перезагрузить прибор, кратким (2 сек) нажатием кнопки .

Комбинации параметров **Длина слова данных**, **Контроль четности** и **Количество стоп-бит** для интерфейса RS-485 приведены в таблице:

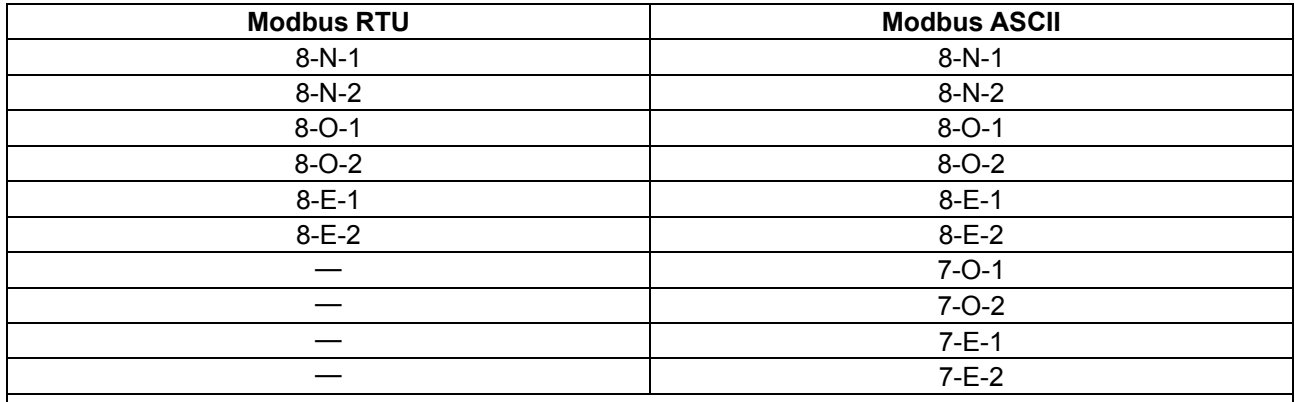

#### **Таблица 8.2 – Комбинации параметров при работе по Modbus**

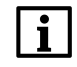

## **ПРИМЕЧАНИЕ**

• Modbus RTU не поддерживает значение параметра **Размер данных** — 7 бит;

• Modbus ASCII не поддерживает комбинации 7-N-1 и 7-N-2. В параметре **Контроль четности** обязательно следует задавать значения **О** или **Е**.

#### <span id="page-20-0"></span>**8.2.2 Настройка Ethernet**

В настройках прибора в разделе **Сетевые настройки / Настройка Ethernet**:

| 日母<br>G                                                                      |                                                                                                 |                                                                             |                                            |
|------------------------------------------------------------------------------|-------------------------------------------------------------------------------------------------|-----------------------------------------------------------------------------|--------------------------------------------|
| Проект<br>Файл                                                               |                                                                                                 |                                                                             |                                            |
| IP<br>Удалить<br>Назначить IP<br>Добавить<br>устройства устройства<br>адреса | ′⊙′<br>О<br>Прочитать Записать Заводские Отслеживание<br>значения значения настройки параметров | 尙<br>***<br>Настроить Установить Юстировать<br>устройство<br>часы<br>пароль | I<br>Сохранить Настроить<br>архив<br>архив |
| <b>MKON</b>                                                                  | Имя                                                                                             | Значение                                                                    | Значение по умолчанию                      |
| Адрес: 1 (COM3)                                                              | Настройки шлюза<br>Þ.                                                                           |                                                                             |                                            |
| Номер: 1161002302320                                                         | Настройки порта RS-485                                                                          |                                                                             |                                            |
|                                                                              | Сетевые настройки<br>◢                                                                          |                                                                             |                                            |
|                                                                              | <b>4</b> Настройки Ethernet                                                                     |                                                                             |                                            |
|                                                                              | Текущий IP адрес                                                                                | 192.168.1.99                                                                |                                            |
|                                                                              | Текущая маска подсети                                                                           | 255.255.255.0                                                               |                                            |
|                                                                              | Текущий IP адрес шлюза                                                                          | 192.168.1.1                                                                 |                                            |
|                                                                              | DNS сервер 1                                                                                    | 77.88.8.1                                                                   |                                            |
|                                                                              | DNS сервер 2                                                                                    | 8.8.8.8                                                                     |                                            |
|                                                                              | Установить IP адрес                                                                             | 10.2.11.122                                                                 |                                            |
|                                                                              | Установить маску подсети                                                                        | 255.255.0.0                                                                 |                                            |
|                                                                              | Установить IP адрес шлюза                                                                       | 10.2.1.1                                                                    |                                            |
|                                                                              | Режим DHCP                                                                                      | $\vee$<br>Выкл.                                                             | Выкл.                                      |
|                                                                              | Прямой шлюз (клиент)<br>Þ.                                                                      |                                                                             |                                            |
|                                                                              | • Прямой шлюз (сервер)                                                                          |                                                                             |                                            |

**Рисунок 8.4 – Сетевые настройки**

При необходимости измените значения параметров согласно таблице:

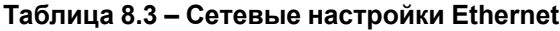

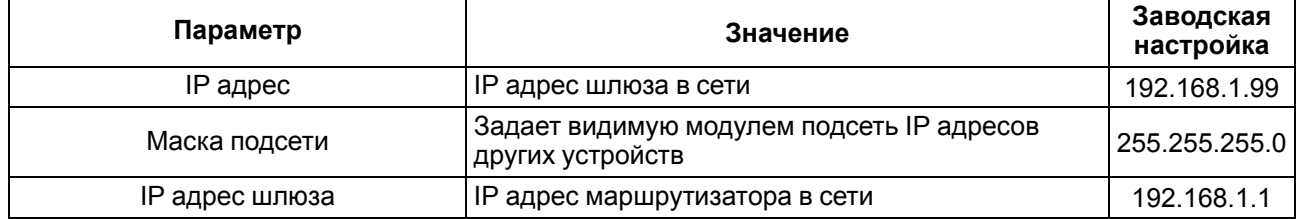

**DNS серверы 1, 2** — при необходимости измените IP адреса DNS серверов. Значения по умолчанию: **77.88.8.1** и **8.8.8.8**.

**Режим DHCP** — режим динамического присвоения IP адресов. Возможные варианты:

- **Выкл** задание статического IP адреса. Укажите значения параметров: **IP адрес**, **Маска IP адреса**, **IP адрес шлюза**.
- **Вкл** (по умолчанию) установка динамического IP адреса сети Ethernet от DHCP-севера.

Для применения сетевых настроек следует перезагрузить шлюз кратким (2 сек) нажатием кнопки  $\mathcal{X}$ .

#### **ПРИМЕЧАНИЕ**

Если шлюз подключен по интерфейсу USB, перед перезагрузкой необходимо отключить USB кабель от прибора.

#### <span id="page-20-1"></span>**8.2.3 Настройка режима работы шлюза**

#### **8.2.3.1 Топологии построения сети**

Шлюз поддерживает следующие топологии построения сети:

• линейная (цепочка);

• звездообразная.

В зависимости от топологии сети производится настройка режима работы шлюза.

Примеры построения сети:

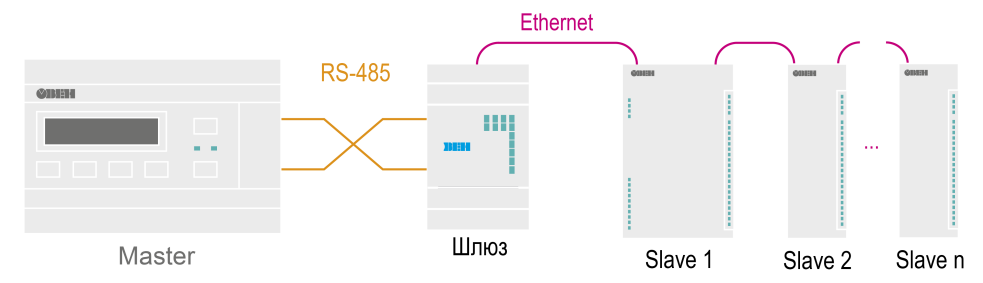

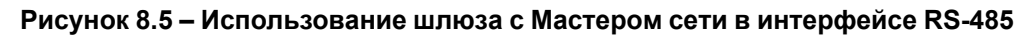

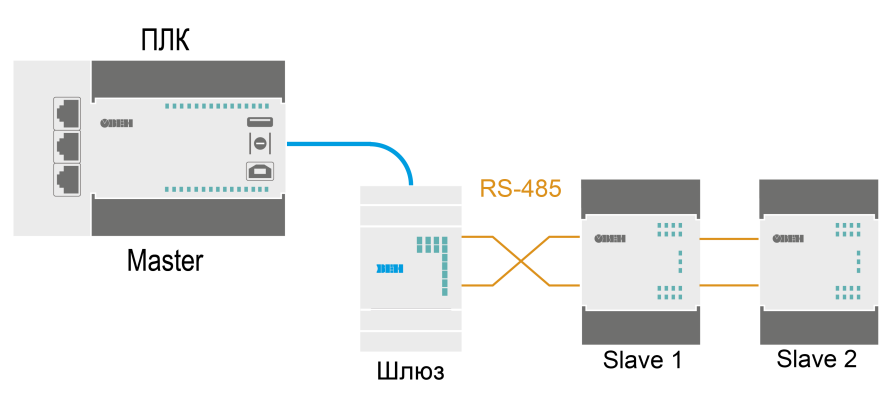

**Рисунок 8.6 – Использование шлюза с Мастером сети в интерфейсе Ethernet**

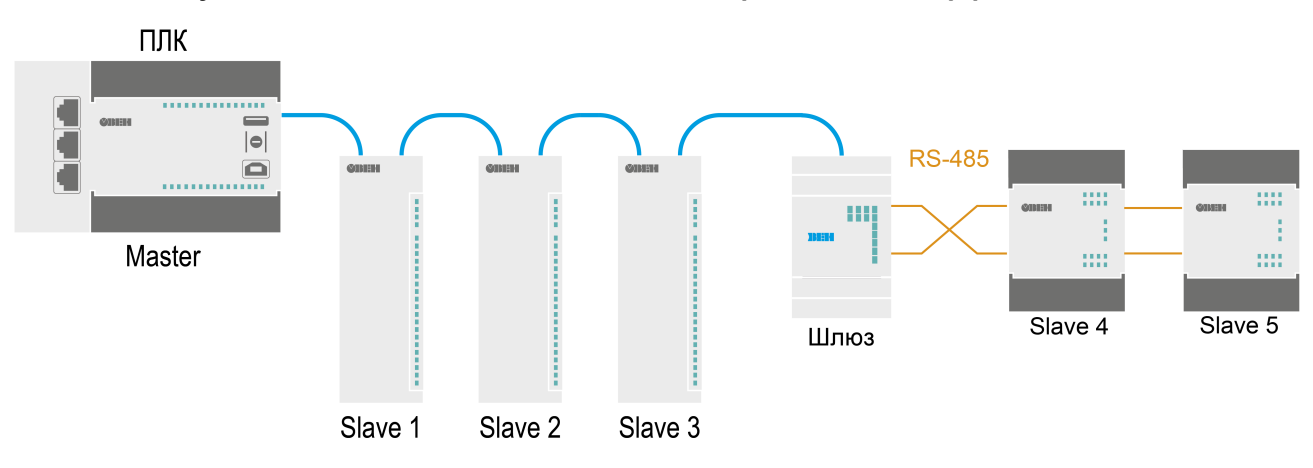

**Рисунок 8.7 – Использование шлюза с Мастером сети в интерфейсе Ethernet**

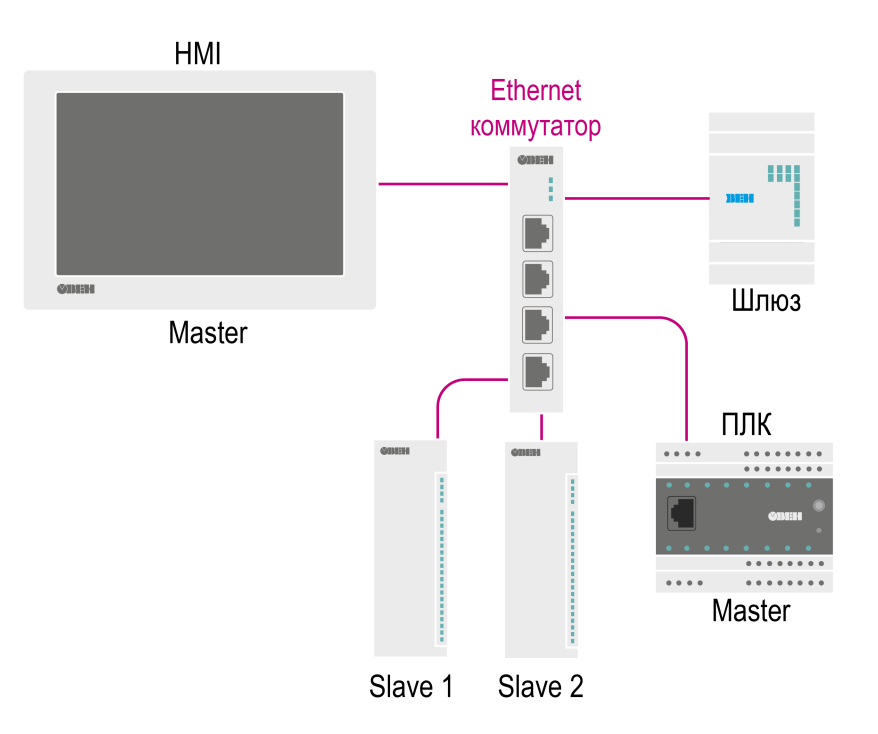

**Рисунок 8.8 – Звездообразная топология построения сети**

#### <span id="page-23-0"></span>**8.2.3.2 Автоматическая настройка шлюза**

Для настройки шлюза следует нажать кнопку **Настроить шлюз**.

#### Откроется окно:

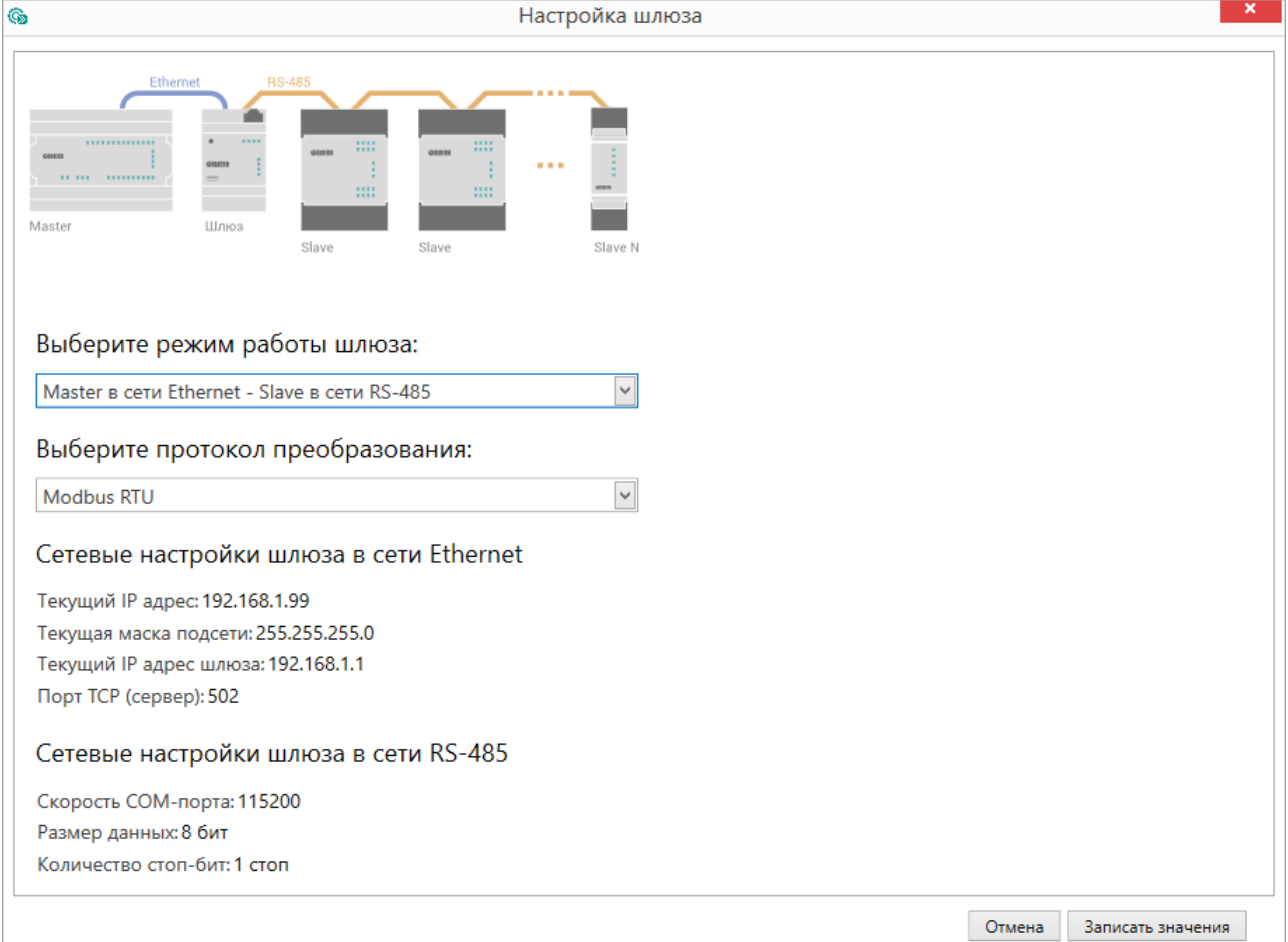

#### **Рисунок 8.9 – Настройки шлюза**

#### Необходимо выбрать режим работы шлюза:

- Master в сети Ethernet Slave в сети RS-485;
- Master в сети RS-485 Slave в сети Ethernet.

В окне настроек отображаются сетевые параметры интерфейсов, считанные из шлюза.

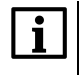

#### **ПРИМЕЧАНИЕ**

В окне настройки шлюза изменение сетевых параметров недоступно. Сетевые параметры следует изменять в настройках прибора.

#### **Master в сети Ethernet - Slave в сети RS-485**

Режим работы **Master в сети Ethernet - Slave в сети RS-485** — Мастер сети находится в сети Ethernet.

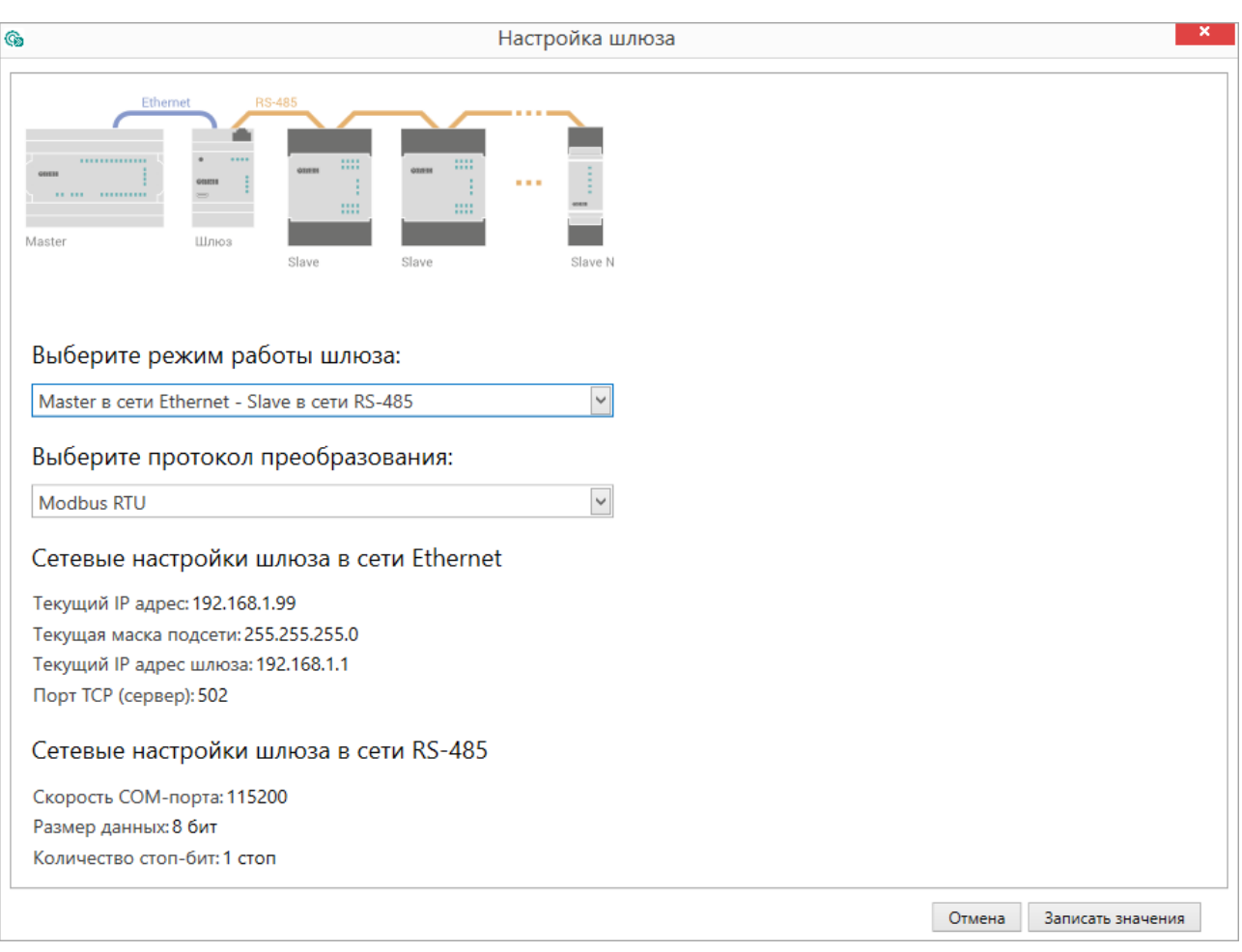

**Рисунок 8.10 – Настройки шлюза Master Ethernet - Slave RS-485**

#### **ПРИМЕЧАНИЕ**

 $\overline{\mathbf{i}}$ 

Устройства в сети RS-485 не могут иметь адрес, равный 1, так как данный адрес зарезервирован за шлюзом. Все входящие пакеты со значением Slave ID, равным 1 будут перенаправлены к собственным регистрам шлюза согласно правилу маршрутизации.

Необходимо выбрать протокол преобразования:

- Modbus ASCII;
- Modbus RTU.

Для применения настроек следует нажать кнопку **Записать значения**.

#### **Master RS-485 - Slave Ethernet**

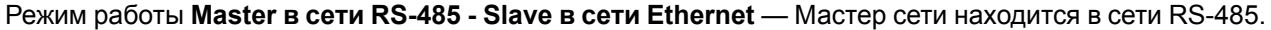

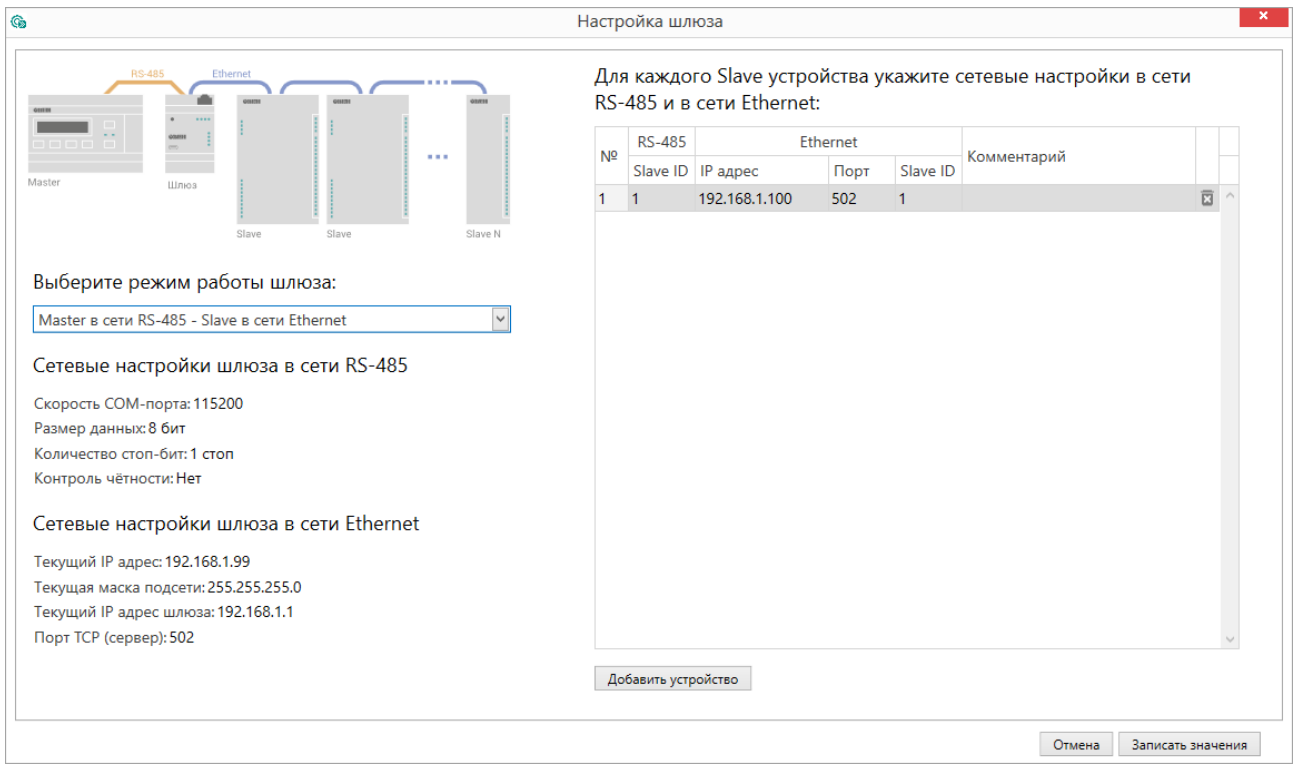

#### **Рисунок 8.11 – Настройки шлюза Master RS-485 - Slave Ethernet**

Для настройки шлюза следует задать соответствия сетевых параметров устройств в сети RS-485 (Slave ID) сетевым параметрам в сети Ethernet (IP адресам, портам и Slave ID) .

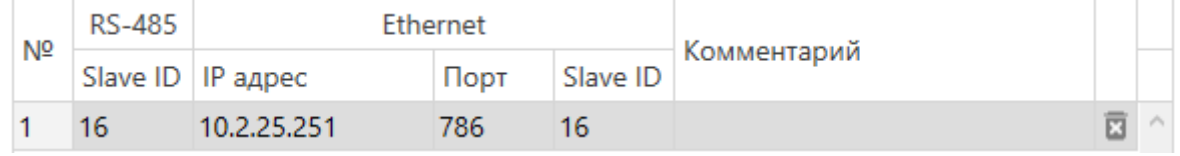

#### **Рисунок 8.12 – Соответствие адресов устройств**

#### **ПРИМЕЧАНИЕ**

Slave ID прибора для протокола Modbus TCP указано в документации к устройству.

#### **ПРИМЕЧАНИЕ**

В режиме работы **Master в сети RS-485 - Slave в сети Ethernet** шлюз может одновременно поддерживать два TCP/IP соединения. При количестве Slave-устройств больше двух возникают дополнительные задержки, связанные с переключением TCP/IP соединений. Максимальное количество Slave-устройств в режиме работы Master RS-485 - Slave Ethernet – 31

Для добавления нового устройства нужно нажать кнопку **Добавить устройство**.

Для применения настроек следует нажать кнопку **Записать значения**.

#### <span id="page-26-0"></span>**8.2.3.3 Ручная настройка шлюза**

Ручная настройка требуется только для систем с повышенными требованиями к маршрутизации, для стандартной настройки рекомендуется использовать Автоматическую настройку шлюз[араздел](#page-23-0) 8.2.3.2.

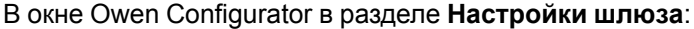

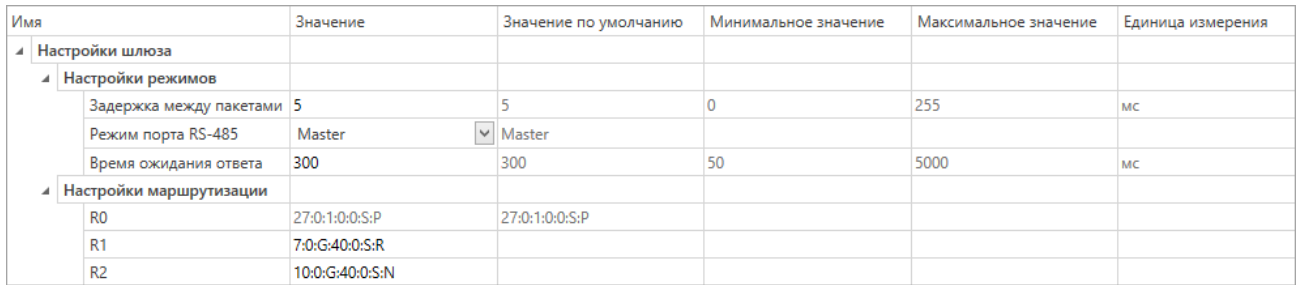

#### **Рисунок 8.13 – Настройки шлюза**

#### **Настройка режимов**

В поле **Задержка между пакетами** (только для режима **Master в сети Ethernet - Slave в сети RS-485**) необходимо установить время (мс), если Slave-устройствам требуется время для подготовки к следующему обмену:

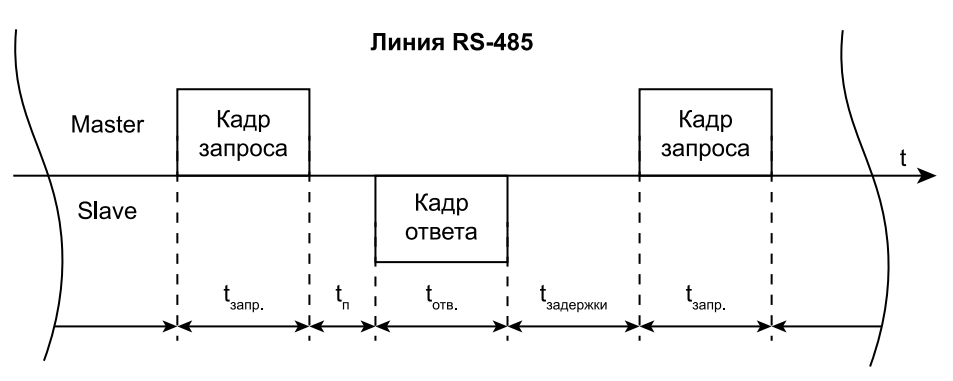

#### **Рисунок 8.14 – Диаграмма принципа работы параметра «Задержка между пакетами»**

Обозначения на рисунке:

- **tзапр.** время, за которое Master передает кадр запроса;
- $\cdot$   $t_n$  время обработки запроса от Master;
- **tотв.** время, за которое Slave передает кадр ответа;
- **tзадержки** время подготовки к следующему обмену.

В поле **Режим порта RS-485** необходимо выбрать режим работы порта RS-485 по отношению к устройствам сети RS-485. Для режима **Master в сети Ethernet - Slave в сети RS-485** значение **master**; для режима **Master в сети RS-485 - Slave в сети Ethernet** – значение **slave**.

В поле **Время ожидания ответа** необходимо установить время ожидания ответа от Slave-устройства, при превышении которого шлюз отправит Master сети сообщение об ошибке. Возможные значения: от 50 до 5000 мс.

#### **Настройка маршрутизации**

Необходимо задать правила для преобразования данных с учетом следующих условий:

- Шлюз сверяет правила маршрутизации сверху вниз (от R1 до R31). Максимальное количество правил – 31.
- В случае если пакет соответствует правилу маршрутизации, пакет пересылается согласно таблице маршрутизации.
- Первая запись *27:0:1:0:0:S:P* системная и недоступна для изменения.

#### **Таблица 8.4 – Формат правила маршрутизации на примере системной записи**

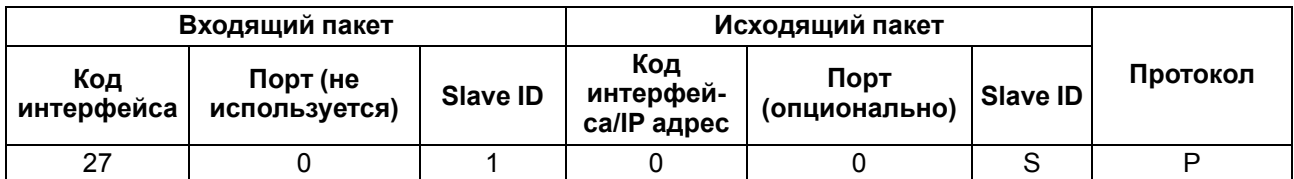

#### **ПРИМЕЧАНИЕ**

 $\mathbf i$ 

Подробнее о параметрах и регистрах правил маршрутизации см. в приложении Список [регистров](#page-38-0) Modbus .

#### **Таблица 8.5 – Значения поля Код интерфейса для входящего пакета**

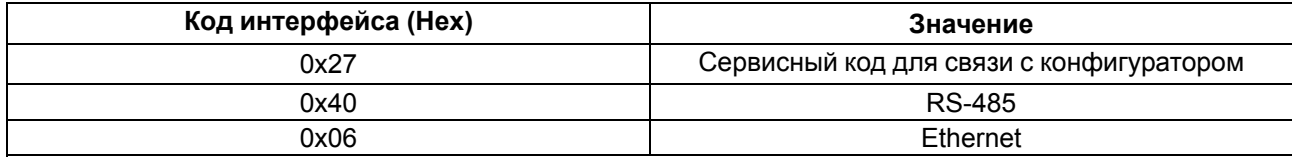

#### **Таблица 8.6 – Значения поля Код интерфейса для исходящего пакета**

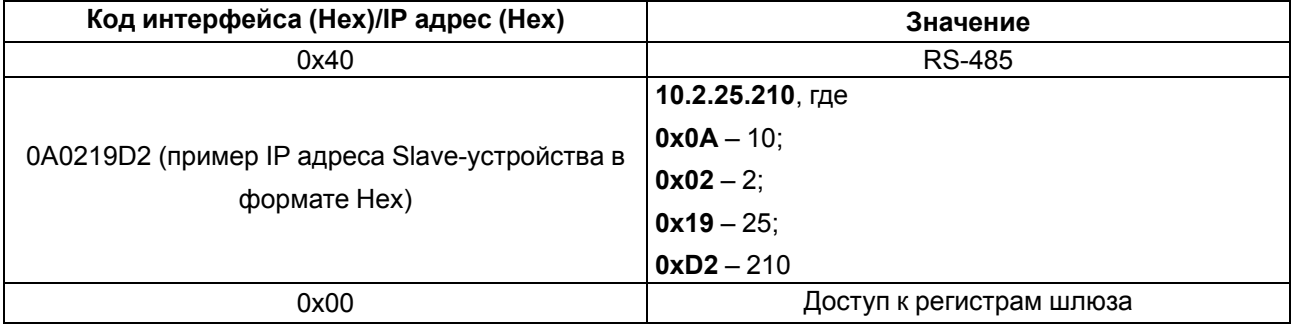

#### **Таблица 8.7 – Значения порта входящего пакета**

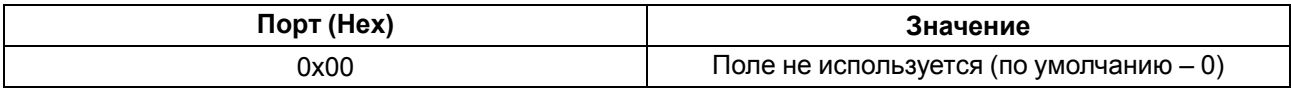

#### **Таблица 8.8 – Значения порта исходящего пакета**

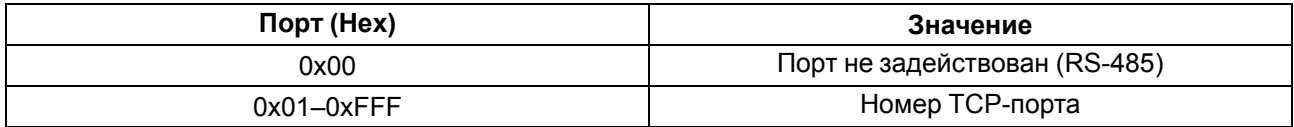

Поле **Slave ID** устанавливает связь между ID уcтройства в сети Master и Slave и может принимать значения, представленные в таблице ниже.

#### **Таблица 8.9 – Значение поля Slave ID входящего пакета**

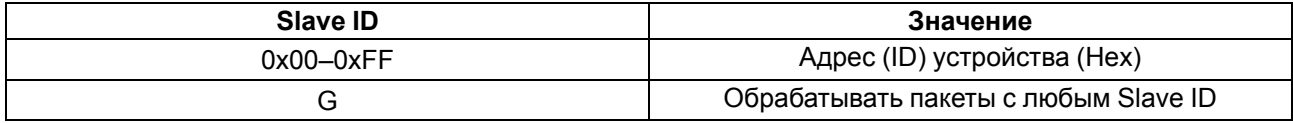

#### **Таблица 8.10 – Значение поля Slave ID исходящего пакета**

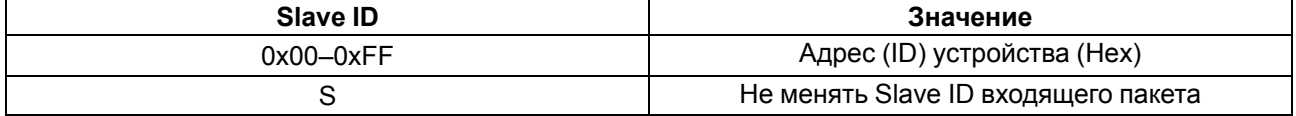

Протокол входящего пакета определяется шлюзом автоматически, протокол исходящего пакета устанавливается в соответствии с полем **Протокол**.

#### **Таблица 8.11 – Значения поля Протокол**

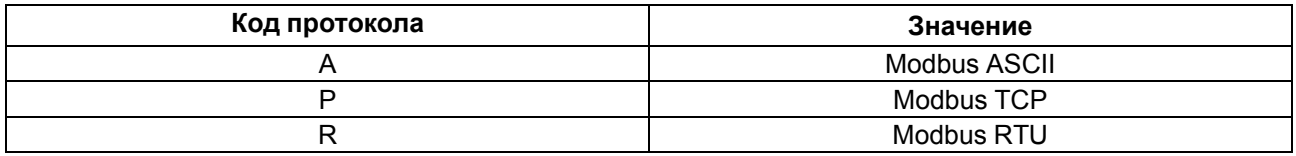

Примеры преобразования из протоколов Modbus RTU/ASCII в Modbus TCP и из протокола Modbus TCP в Modbus RTU/ASCII приведены [разделе](#page-26-0) 8.2.3.3.

#### **8.2.3.4 Режим прозрачного шлюза**

Режим прозрачного шлюза

Для возможности работы в режиме прозрачного шлюза обновите встроенное программное обеспечение согласно разделу [раздел](#page-30-0) 8.3

В программе Owen Congifurator в зависимости от режима работы необходимо произвести настройку шлюза.

| <b>GIODER</b>                                                                        | Owen Configurator - Проект не сохранён |                                                         |       |                     |       |                   |                                                                    | (?) (i)        | $\Box$ $\times$ |          |
|--------------------------------------------------------------------------------------|----------------------------------------|---------------------------------------------------------|-------|---------------------|-------|-------------------|--------------------------------------------------------------------|----------------|-----------------|----------|
| Файл<br>Проект                                                                       |                                        |                                                         |       |                     |       |                   |                                                                    |                |                 |          |
| <b>Д</b> обавить устройства                                                          |                                        | <b>⊙</b> Настроить часы                                 | J     |                     | ا جلي | $\overline{4}$ Q  | • Обновить устройство                                              | 国j             |                 |          |
| \$<br><b>у Удалить устройства</b><br>Прочитать<br><b>P</b> Назначить IP адреса<br>′ছ |                                        | <b>Ф. Установить пароль</b><br>   Юстировать устройство |       | Сохранить Настроить |       | Настроить Сниффер | 19 Проверить обновления<br><sup>[9]</sup> Перезагрузить устройство | Параметры      | Информация об   |          |
| значения                                                                             |                                        |                                                         | архив | архив               | ШЛЮЗ  | Modbus            |                                                                    | устройства     | устройстве      |          |
| <b>MKON</b>                                                                          |                                        | Имя                                                     |       | Значение            |       | Значение по ум    | Минимальное з                                                      | Максимальное з | Единица измере  |          |
| Адрес: 1 (COM3)<br>e                                                                 |                                        | Настройки шлюза                                         |       |                     |       |                   |                                                                    |                |                 | $\wedge$ |
| Номер: 116100230232(                                                                 |                                        | Настройки порта RS-485                                  |       |                     |       |                   |                                                                    |                |                 |          |
|                                                                                      |                                        | Сетевые настройки                                       |       |                     |       |                   |                                                                    |                |                 |          |
|                                                                                      |                                        | Прямой шлюз (клиент)                                    |       |                     |       |                   |                                                                    |                |                 |          |
|                                                                                      |                                        | Прямой шлюз (сервер)                                    |       |                     |       |                   |                                                                    |                |                 |          |
|                                                                                      |                                        |                                                         |       |                     |       |                   |                                                                    |                |                 |          |

**Рисунок 8.15 – Настройки шлюза**

Для режима **Master в сети Ethernet — Slave в сети RS-485** установите следующие настройки:

- В разделе **Настройки шлюза**/ **Настройка режимов** в параметре **Режим порта RS-485** установить значение **Master**:
- В разделе **Настройки шлюза**/ **Настройка маршрутизации** установить значение маршрута **10:0: G:40:0:S:N** (10 — порт Ethernet МКОН в режиме server):

| 旧日<br>n n<br><b>G</b>                                                                                                    |                                                                             |                                      | Owen Configurator - Проект не сохранён |                                            |                                                                                                    |                              | 00C<br>$\Box$ $\times$      |
|----------------------------------------------------------------------------------------------------|-----------------------------------------------------------------------------|--------------------------------------|----------------------------------------|--------------------------------------------|----------------------------------------------------------------------------------------------------|------------------------------|-----------------------------|
| Файл<br>Проект<br>"П Добавить устройства<br>හි<br><b>Д</b> Удалить устройства<br>Прочитать<br><b>P</b> Назначить IP адреса<br>′⊗∕<br>значения | © Настроить часы<br><b>Ф. Установить пароль</b><br>Не Юстировать устройство | J.<br>Сохранить<br>архив             | Настроить<br>архив                     | ÷QE<br>Настроить Сниффер<br>Modbus<br>ШЛЮЗ | <b>G</b> Обновить устройство<br>(1) Проверить обновления<br><sup>[9]</sup> Перезагрузить устройство | 囲<br>Параметры<br>устройства | Информация об<br>устройстве |
| <b>MKON</b>                                                                                                    | Имя                                                                         |                                      | Значение                               | Значение по умо                            | Минимальное зн Максимальное з                                                                       |                              | Единица измере              |
| Адрес: 1 (COM3)<br>Номер: 11610023023205                                                                                                    | ◢                                                                           | Настройки шлюза<br>Настройки режимов |                                        |                                            |                                                                                                    |                              | $\wedge$                    |
|                                                                                                    |                                                                             | Настройки маршру                     |                                        |                                            |                                                                                                    |                              |                             |
|                                                                                                    |                                                                             | R <sub>0</sub><br>R1                 | 27:0:1:0:0:S:P<br>7:0:G:40:0:S:R       | 27:0:1:0:0:S:P                             |                                                                                                    |                              |                             |
|                                                                                                    |                                                                             | R <sub>2</sub>                       | 10:0:G:40:0:S:N                        |                                            |                                                                                                    |                              |                             |
|                                                                                                    |                                                                             | R <sub>3</sub>                       |                                        |                                            |                                                                                                    |                              | $\checkmark$                |

**Рисунок 8.16 – Настройка маршрутизации**

- В разделе **Сетевые настройки**/ **Настройки Ethernet** установить сетевые настройки согласно разделу .
- В разделе **Прямой шлюз (сервер)** установить значение параметра **Порт TCP**:

| ID D B &<br><b>G</b>                                                                                                    | $(2)$ $(1)$ $(3)$ $   \times$<br>Owen Configurator - Проект не сохранён                   |                                           |                                                        |                                                                                                    |                              |                                        |  |
|----------------------------------------------------------------------------------------------------|-------------------------------------------------------------------------------------------|-------------------------------------------|--------------------------------------------------------|----------------------------------------------------------------------------------------------------|------------------------------|----------------------------------------|--|
| Файл<br>Проект<br><b>Д</b> Добавить устройства<br>කු<br><b>у</b> Удалить устройства<br>Прочитать<br><b>P</b> Назначить IP адреса<br>′⊗′<br>значения | © Настроить часы<br>ŵ<br><b>Ф.</b> Установить пароль<br>   Юстировать устройство<br>архив | ⇥<br>Сохранить Настроить<br>ШЛЮЗ<br>архив | $\mathfrak{p}$<br>ैंंQ€<br>Настроить Сниффер<br>Modbus | <b>5</b> Обновить устройство<br>11 Проверить обновления<br><sup>[9]</sup> Перезагрузить устройство | 剛<br>Параметры<br>устройства | $\odot$<br>Информация об<br>устройстве |  |
| <b>MKON</b>                                                                                                    | Имя                                                                                       | Значение                                  | Значение по ум                                         | Минимальное з                                                                                      | Максимальное                 | Единица измере                         |  |
| Адрес: 1 (COM3)<br>Номер: 1161002302320                                                                                                    | Настройки шлюза<br>Настройки порта RS-485                                                 |                                           |                                                        |                                                                                                    |                              |                                        |  |
|                                                                                                    | Сетевые настройки                                                                         |                                           |                                                        |                                                                                                    |                              |                                        |  |
|                                                                                                    | <b>• Прямой шлюз (клиент)</b>                                                             |                                           |                                                        |                                                                                                    |                              |                                        |  |
|                                                                                                    | ⊿ Прямой шлюз (сервер)                                                                    |                                           |                                                        |                                                                                                    |                              |                                        |  |
|                                                                                                    | Порт ТСР                                                                                  | 23                                        | 23                                                     | 65535                                                                                              |                              |                                        |  |
|                                                                                                    | Статус                                                                                    | No connect                                |                                                        |                                                                                                    |                              |                                        |  |

**Рисунок 8.17 – Прямой шлюз (сервер)**

- В разделе **Настройки порта RS-485** установить значения параметров согласно разделу .
- Установить значения в шлюз, нажав кнопку **Записать значения** .
- Перезагрузить шлюз, нажав на кнопку **Перезагрузить устройство** .

Для режима **Master в сети RS-485 — Slave в сети Ethernet** установите следующие настройки:

- В разделе **Настройки шлюза** / **Настройка режимов** в параметре **Режим порта RS-485** установить значение **Slave**:
- В разделе **Настройки шлюза** / **Настройка маршрутизации** установить значение маршрута **40:0: G:08:0:S:N** (08 — порт Ethernet МКОН в режиме client).
- В разделе **Прямой шлюз (клиент)** установить значение параметров **IP адрес сервера** и **Порт TCP**:

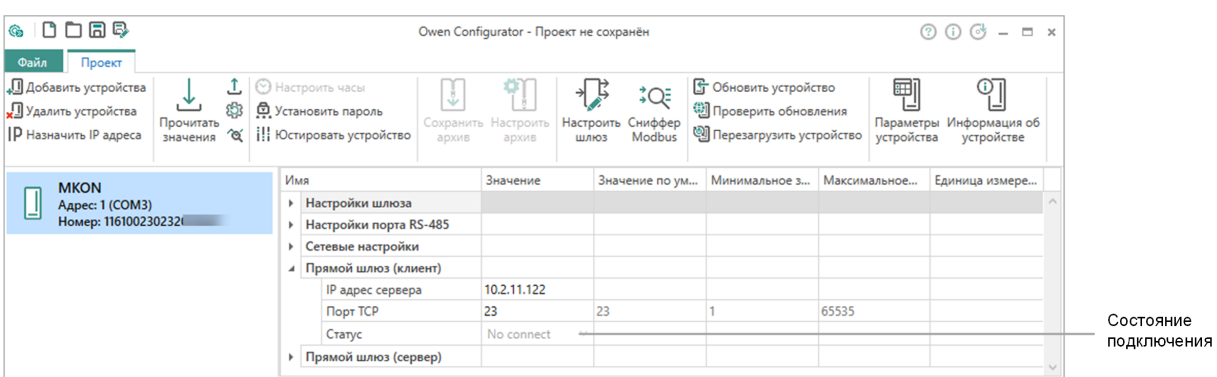

**Рисунок 8.18 – Прямой шлюз (клиент)**

- В разделе **Настройки порта RS-485** установить значения параметров согласно разделу .
- Установить значения в шлюз, нажав кнопку **Записать значения** .
- Перезагрузить шлюз, нажав на кнопку **Перезагрузить устройство** .

#### <span id="page-30-0"></span>**8.3 Обновление встроенного ПО**

Способы обновления встроенного ПО:

- 1. С помощью программы Owen Configurator. Для обновления использовать файл прошивки с расширением **.fw**.
- 2. С помощью "Мастера прошивок". Для обновления использовать файл прошивки с расширением **.exe**.

Для использования МКОН в режиме прозрачного шлюза установите специальную версию встроенного ПО. Специальная версия ПО расположена на сайте:

Программное обеспечение, устройства связи / [Преобразователи](https://owen.ru/product/mkon/selector#m3_2) интерфейсов и повторители / МКОН / Мастер подбора документации и ПО / МКОН / Обновленный / H/W V2.0 / [MODBUS+прозрачный](https://owen.ru/product/mkon/selector#m3_2) шлюз

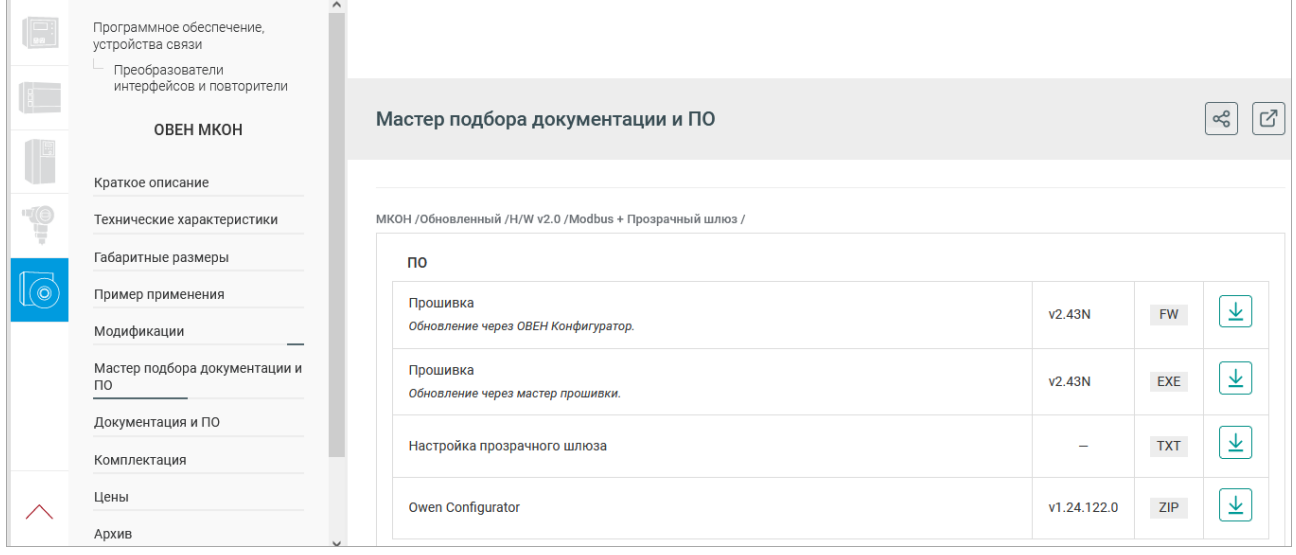

#### <span id="page-30-1"></span>**8.3.1 Обновление с помощью Owen Configurator**

Для обновления встроенного ПО с помощью Owen Configurator следует:

- 1. Подключить шлюз к ПК и добавить в проект Owen Configurator (см. [раздел](#page-16-1) 8.1).
- 2. Нажать кнопку Обновить устройство .
- 3. Выбрать файл встроенного ПО.
- 4. Дождаться завершения загрузки файла в шлюз и завершения процесса смены встроенного ПО.

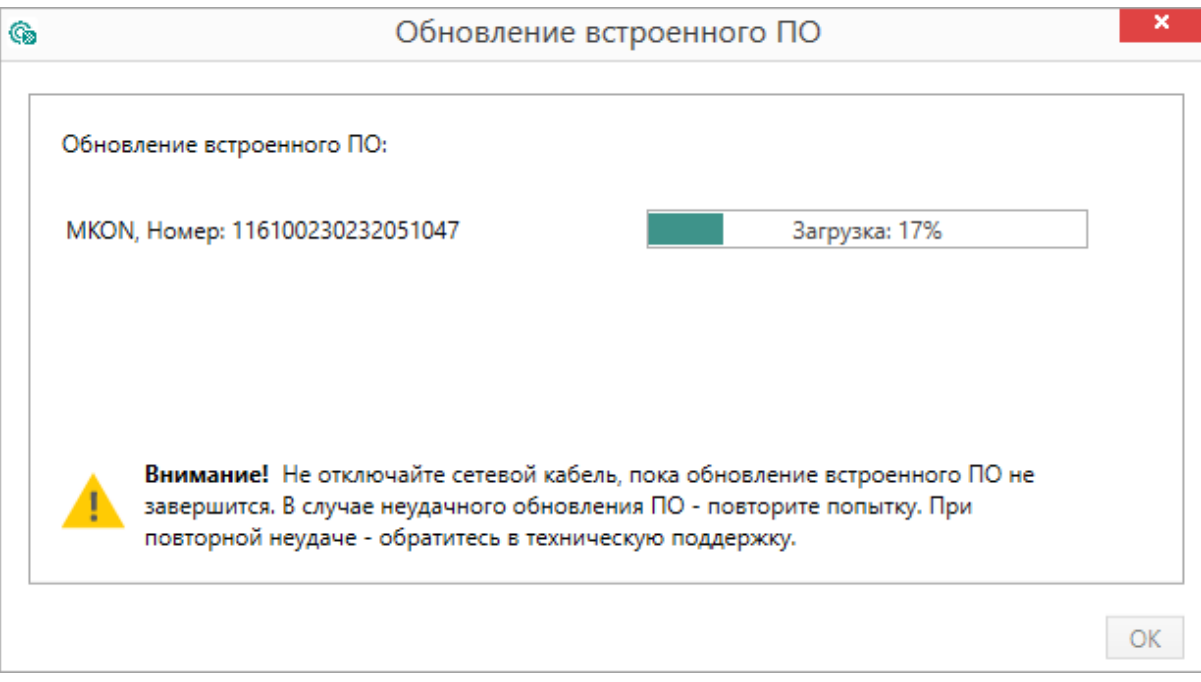

#### <span id="page-31-0"></span>**8.3.2 Обновление с помощью Мастера прошивки**

Для обновления встроенного ПО с помощью Мастера прошивки:

- 1. Скачать мастер прошивки на сайте [Овен](https://owen.ru/).
- 2. Открыть крышку шлюза и установить переключатель DIP2 в положение **ON**.
- 3. Подключить шлюз к ПК с помощью кабеля microUSB. Должны светиться четыре светодиода.
- 4. Запустить мастер прошивки. Нажать кнопку **Далее**. Откроется окно, в котором указать значения параметров обмена:

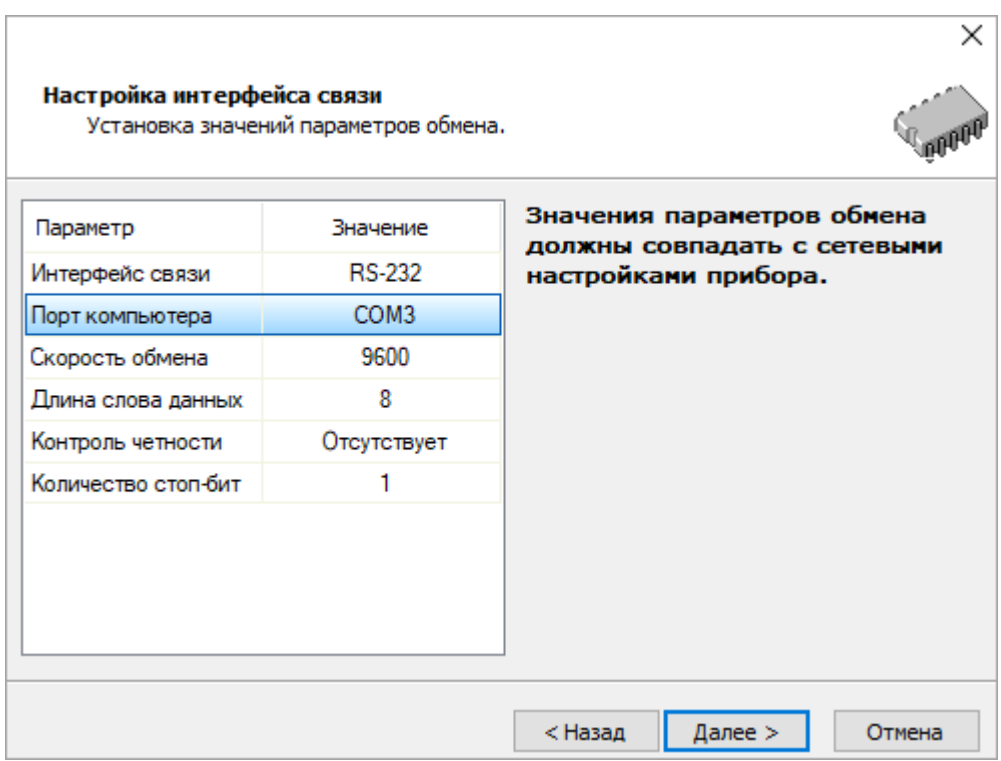

- 5. Следовать указаниям мастера прошивки и дождаться завершения обновления.
- 6. Выключить переключатель DIP2 из положения **ON**.
- 7. Отключите шлюз от ПК.
- 8. Перезагрузить прибор, кратким (2 сек) нажатием кнопки .

#### <span id="page-32-0"></span>**8.4 Восстановление заводских настроек**

Для восстановления заводских настроек следует:

- 1. Открыть крышку.
- 2. Нажать и удерживать кнопку более 12 секунд.
- 3. Отключить и подключить питание шлюза.

Для настроек шлюза и настроек порта RS–485 будут установлены значения по умолчанию. Настройки маршрутизации и сетевые настройки будут соответствовать значениям установленным ранее (кроме параметра Режим DHCP — Выкл).

## <span id="page-33-0"></span>**9 Техническое обслуживание**

Во время выполнения работ по техническому обслуживанию прибора следует соблюдать требования безопасности из [раздела](#page-9-0) 3.

Техническое обслуживание прибора проводится не реже одного раза в 6 месяцев и включает следующие процедуры:

- проверка крепления прибора;
- проверка винтовых соединений;
- удаление пыли и грязи с клеммника прибора.

## <span id="page-33-1"></span>**10 Комплектность**

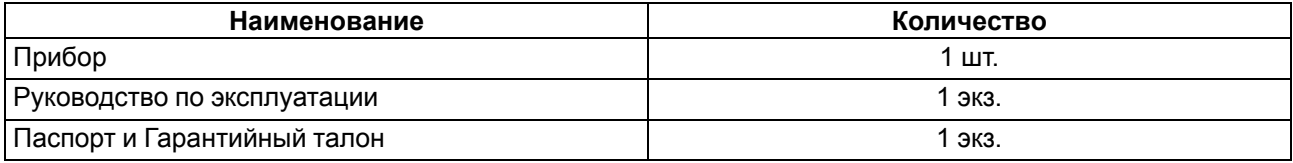

#### **ПРИМЕЧАНИЕ**

Изготовитель оставляет за собой право внесения дополнений в комплектность прибора.

## <span id="page-33-2"></span>**11 Маркировка**

На корпус прибора нанесены:

- наименование прибора;
- степень защиты корпуса по ГОСТ IEC 61131-2–2012;
- напряжение питания;
- потребляемая мощность;
- класс защиты от поражения электрическим током по ГОСТ IEC 61131-2–2012;
- знак соответствия требованиям ТР ТС (ЕАС);
- страна-изготовитель;
- заводской номер прибора;
- MAC-адрес.

На потребительскую тару нанесены:

- наименование прибора;
- знак соответствия требованиям ТР ТС (ЕАС);
- страна-изготовитель;
- заводской номер прибора;
- дата изготовления прибора.

## <span id="page-34-0"></span>**12 Упаковка**

Прибор упаковывается в соответствии с ГОСТ 23088– 1980 в потребительскую тару, выполненную из коробочного картона согласно ГОСТ 7933–1989.

Для почтовой пересылки прибор упаковывается согласно ГОСТ 9181–1974.

## <span id="page-34-1"></span>**13 Транспортирование и хранение**

Прибор должен транспортироваться в закрытом транспорте любого вида. В транспортных средствах тара должна крепиться согласно правилам, действующим на соответствующих видах транспорта.

Условия транспортирования должны соответствовать условиям 5 по ГОСТ 15150-69 при температуре окружающего воздуха от минус 25 до плюс 55 °С с соблюдением мер защиты от ударов и вибраций.

Прибор следует перевозить в транспортной таре поштучно или в контейнерах.

Условия хранения в таре на складе изготовителя и потребителя должны соответствовать условиям 1 по ГОСТ 15150-69. В воздухе не должны присутствовать агрессивные примеси.

Прибор следует хранить на стеллажах.

## <span id="page-34-2"></span>**14 Гарантийные обязательства**

Изготовитель гарантирует соответствие прибора требованиям ТУ при соблюдении условий эксплуатации, транспортирования, хранения и монтажа.

Гарантийный срок эксплуатации – **24 месяца** со дня продажи.

В случае выхода прибора из строя в течение гарантийного срока при соблюдении условий эксплуатации, транспортирования, хранения и монтажа предприятие-изготовитель обязуется осуществить его бесплатный ремонт или замену.

Порядок передачи прибора в ремонт содержится в паспорте и в гарантийном талоне.

## <span id="page-35-0"></span>**Приложение А. Примеры преобразования из протоколов Modbus RTU/ASCII в Modbus TCP**

#### **Пример преобразования из протоколов Modbus RTU/ASCII в Modbus TCP**

Master-устройство находится в сети RS-485, Slave-устройство находится в сети Ethernet.

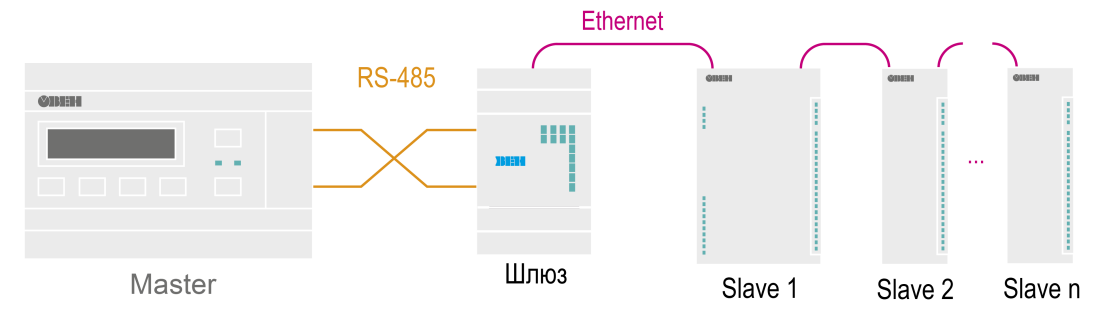

**Рисунок А.1 – Схема подключения**

#### **Таблица А.1 – Сетевые настройки подключенных к шлюзу устройств**

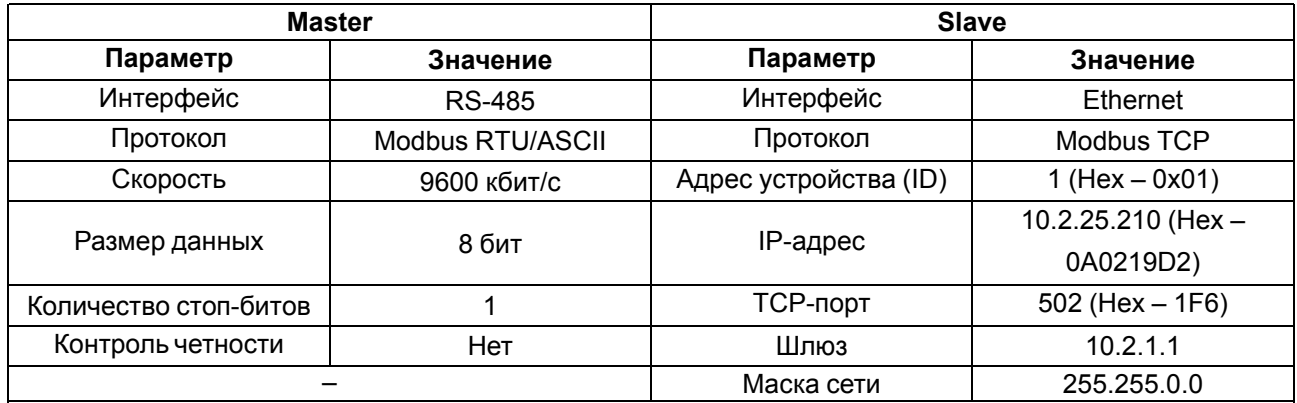

#### **Таблица А.2 – Сетевые настройки шлюза**

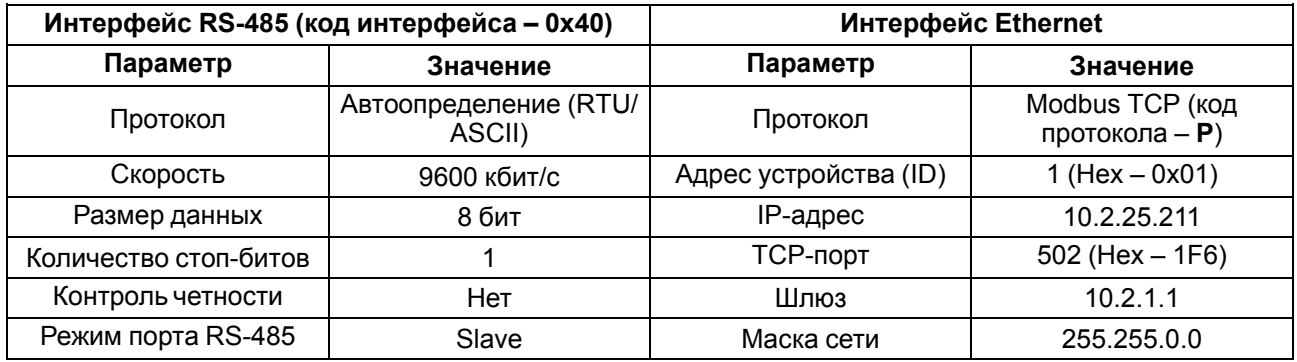

Запись правила маршрутизации имеет вид **40:0:10:0A0219D2:1F6:1:P** и раскрыта в таблице:

#### **Таблица А.3 – Раскрытие записи правила маршрутизации**

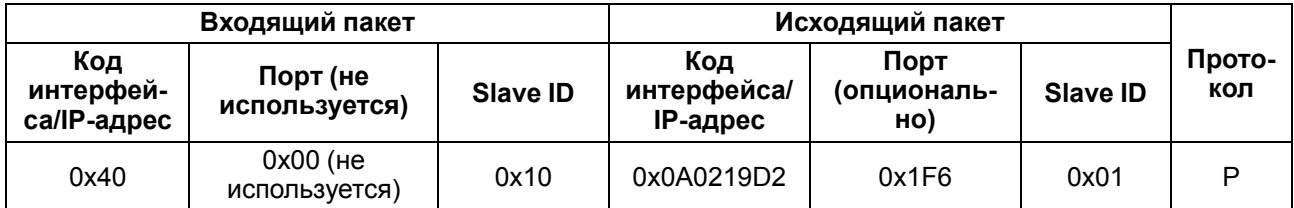

Slave ID входящего пакета однозначно указывает на Slave-устройство в сети Ethernet с определенным IP-адресом, TCP-портом и собственным Slave ID. Пакеты, отправленные Master-устройством на адрес 16 (Hex – 0x10) в сети RS-485, будут перенаправлены на IP-адрес 10.2.25.210 (Hex – 0x0A0219D2),

TCP-порт 502 (Hex – 0x1F6) и Slave ID 1 (Hex – 0x01) устройства в сети Ethernet. Протокол Modbus RTU/ ASCII будет сконвертирован в протокол Modbus TCP (код протокола – **P**).

## $\overline{\mathbf{i}}$

Ť

### **ПРИМЕЧАНИЕ**

В качестве кода интерфейса исходящего пакета используется Hex-представление IP-адреса, а не код интерфейса Ethernet (Hex – 0x06).

### **ПРИМЕЧАНИЕ**

Для перенаправления всех пакетов на указанное Slave-устройство следует установить в поле Slave ID входящего пакета значение G (обрабатывать пакеты с любым Slave ID). Стоит учитывать, что правила маршрутизации, написанные ниже правила с кодом G, обработаны не будут, в соответствии с порядком разбора таблицы маршрутизации.

#### **Пример преобразования из протокола Modbus TCP в Modbus RTU/ASCII**

Master-устройство находится в сети Ethernet, Slave-устройство находится в сети RS-485.

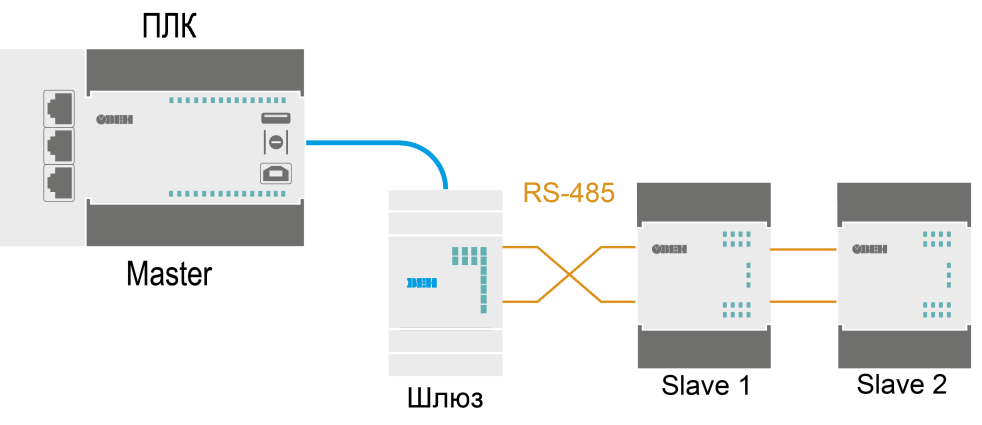

**Рисунок А.2 – Схема подключения**

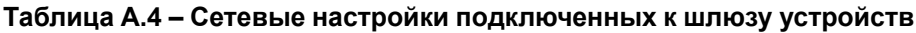

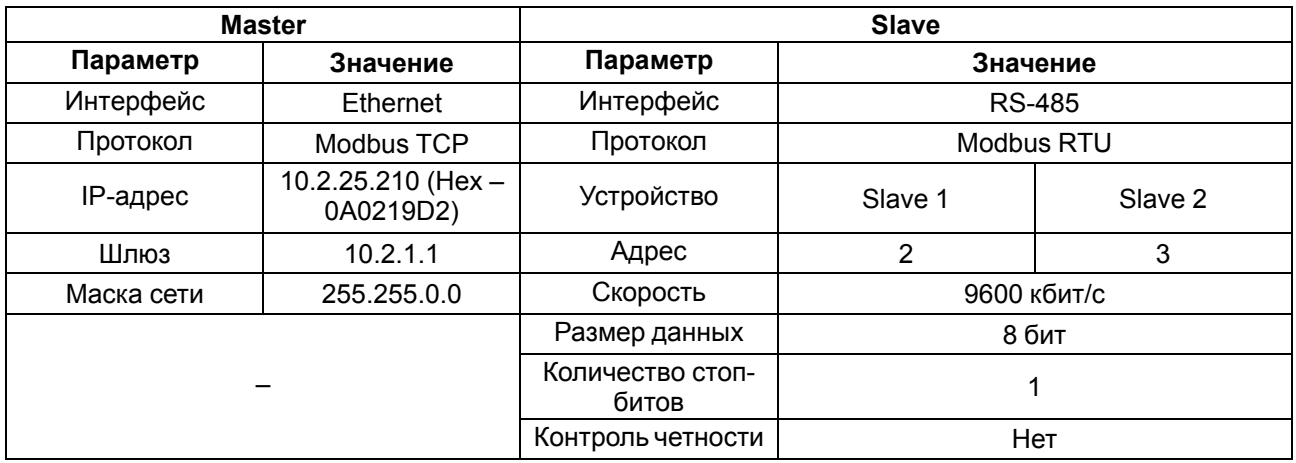

#### **Таблица А.5 – Сетевые настройки шлюза**

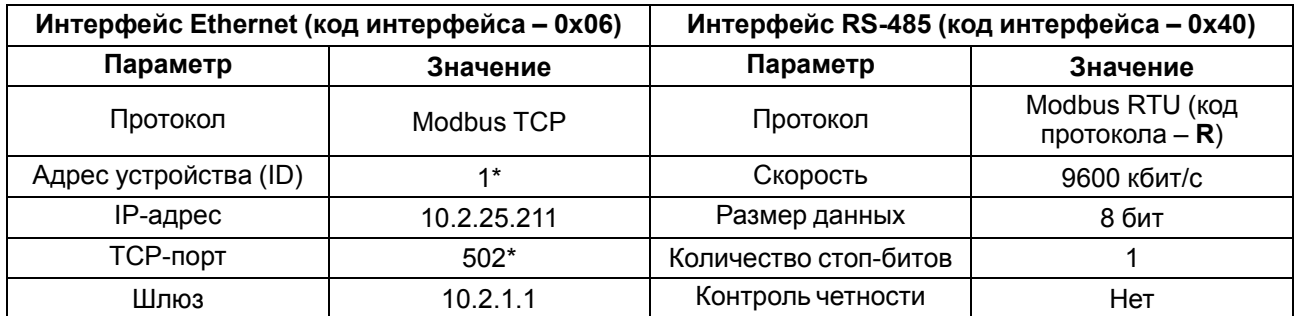

#### **Продолжение таблицы А.5**

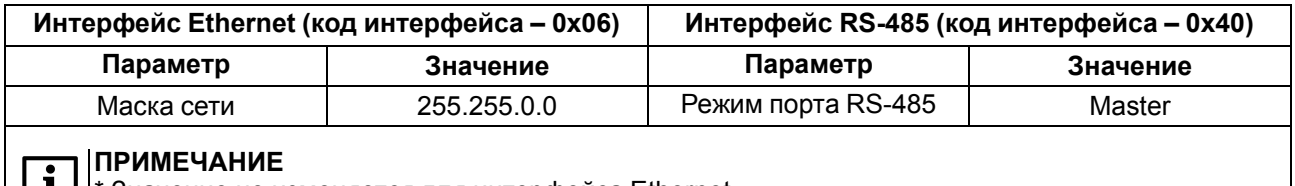

 $\boxed{1}$  \* Значение не изменяется для интерфейса Ethernet.

Запись правила маршрутизации имеет вид **6:0:G:40:0:S:R** и раскрыта в таблице:

#### **Таблица А.6 – Раскрытие записи правила маршрутизации**

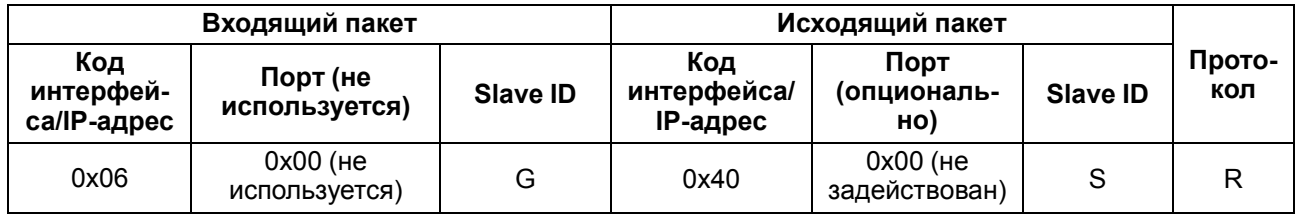

Если в поле Slave ID входящего пакета установлено значение **G**, шлюз пересылает все пакеты из сети Ethernet (Hex – 0x06) в сеть RS-485 (Hex – 0x40), кроме входящих пакетов со Slave ID, равным 1.

#### **ПРИМЕЧАНИЕ**

Устройства в сети RS-485 не могут иметь адрес, равный 1, если в Slave ID входящего пакета установлено значение **G** , потому что данный адрес зарезервирован за шлюзом и не может быть изменен. Таким образом, все входящие пакеты со значением Slave ID = 1 будут попадать под системное правило маршрутизации *27:0:1:0:0:S:P*. Если изменить адрес Slave-устройства невозможно, то можно применить следующее правило маршрутизации: *6:0:DE:40:0:1:R* (пакеты направленные на адрес 0xDE (Dec – 222) будут перенаправлены на Slave-устройство с адресом 1). Данное правило маршрутизации следует поставить выше правила со значением **G** в соответствии с порядком разбора таблицы маршрутизации.

Исходящий пакет будет иметь такой же Slave ID, как и у входящего пакета, так как поле Slave ID исходящего пакета имеет значение **S**. Протокол Modbus TCP будет сконвертирован в протокол Modbus RTU (код протокола – **R**).

#### **ПРИМЕЧАНИЕ**

Для конвертации протокола Modbus TCP в протокол Modbus ASCII следует установить в поле **Код протокола** значение **A**.

## <span id="page-38-0"></span>**Приложение Б. Список регистров Modbus**

Для просмотра параметров шлюза в Owen Configurator необходимо нажать кнопку **Параметры устройства**.

## **Таблица Б.1 – Параметры настройки**

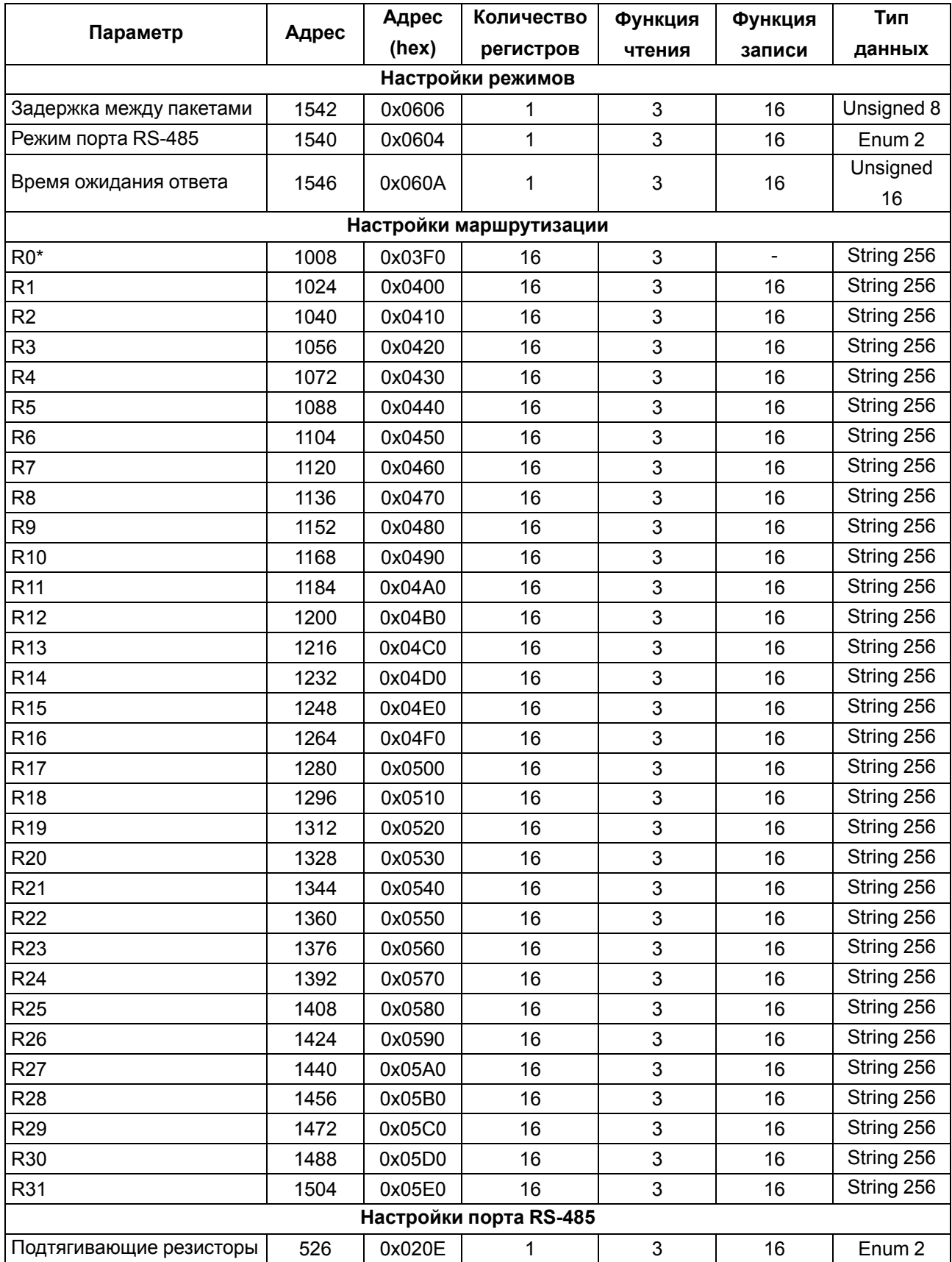

## **Продолжение таблицы Б.1**

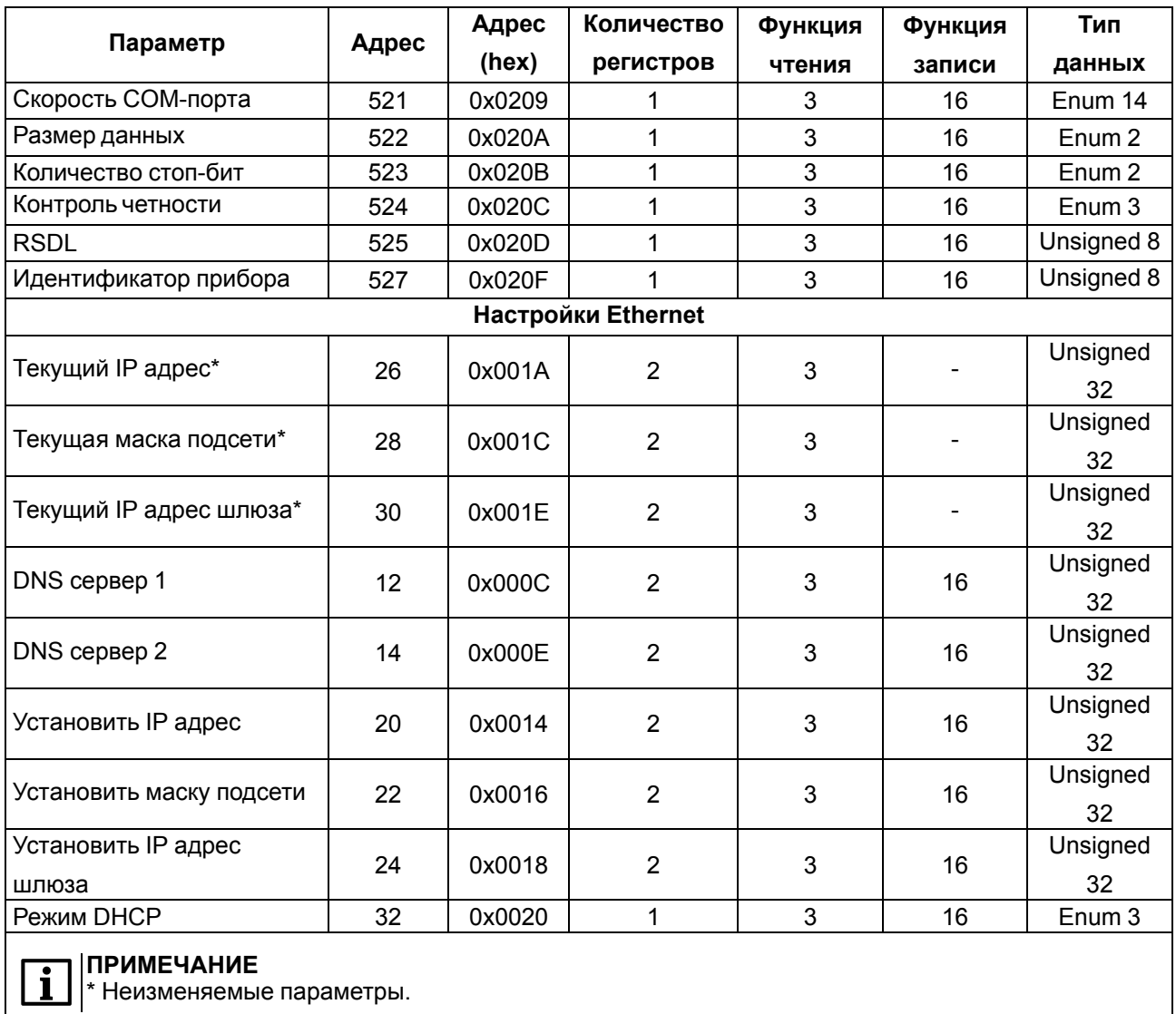

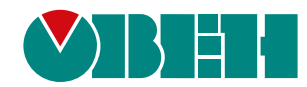

Россия, 111024, Москва, 2-я ул. Энтузиастов, д. 5, корп. 5 тел.: +7 (495) 641-11-56, факс: (495) 728-41-45 тех. поддержка 24/7: 8-800-775-63-83, support@owen.ru отдел продаж: sales@owen.ru www.owen.ru рег.:1-RU-123628-1.1